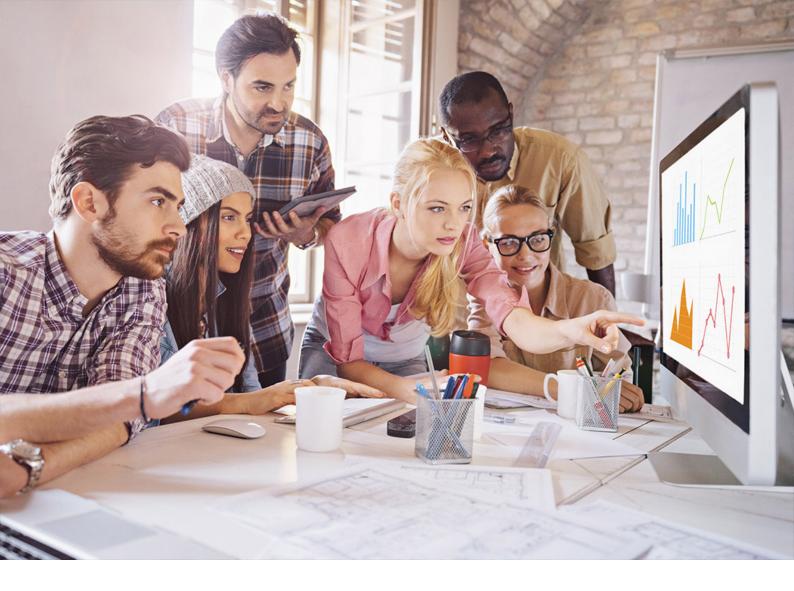

**PUBLIC** SAP Adaptive Server Enterprise 16.0 SP04 Document Version: 1.0 – 2022-04-15

# Installation and Upgrade Guide for Windows

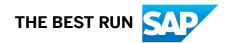

# Content

| 1   | Installation Overview                      |
|-----|--------------------------------------------|
| 1.1 | Download SAP ASE Software                  |
| 1.2 | SAP ASE Editions                           |
| 1.3 | SAP ASE Components and Utilities           |
|     | Running SAP ASE on VMware vSphere 5.0      |
| 1.4 | ASE Cockpit                                |
|     | Network Ports for SAP ASE Cockpit          |
| 1.5 | Administration and Management Console      |
| 1.6 | SAP ASE Options                            |
| 2   | Licensing Your Software                    |
| 2.1 | Product Licensing                          |
| 2.2 | SySAM License Server                       |
| 2.3 | Knowing the Product License Type           |
|     | Optional Feature Licenses                  |
| 3   | Preparing to Install SAP ASE               |
| 3.1 | System Requirements for Windows            |
| 3.2 | System Requirements for Clients            |
| 3.3 | System Requirements for SAP ASE Cockpit    |
| 3.4 | Installation Directory Contents and Layout |
| 3.5 | SAP Java Runtime Environment               |
| 3.6 | VMware vSphere 5.0                         |
|     | BIOS Settings                              |
|     | The Guest Operating System                 |
|     | CPU Considerations                         |
|     | Memory Considerations                      |
|     | Resource Management                        |
|     | Hardware-Assisted Memory Virtualization    |
|     | Linux Huge Pages                           |
|     | Networking                                 |
|     | Storage                                    |
| 4   | Installing SAP ASE                         |
| 4.1 | Installing SAP ASE in GUI Mode             |
| 4.2 | Installing SAP ASE in Console Mode         |
|     | Command Line Options                       |
| 4.3 | Installing SAP ASE Using a Response File   |

|      | Installing in Silent Mode                                         |
|------|-------------------------------------------------------------------|
| 4.4  | Configuration Options                                             |
| 5    | Postinstallation Tasks                                            |
| 5.1  | Set Up sybase User in Windows                                     |
| 5.2  | Verifying That Servers are Running                                |
| 5.3  | Verifying Your Connection to the Servers                          |
| 5.4  | Test the Installation and Network Connections                     |
| 5.5  | The System Administrator Account                                  |
| 5.6  | Installing Sample Databases                                       |
|      | Default Devices for Sample Databases                              |
|      | Running the Database Scripts                                      |
|      | Installing the interpubs Database                                 |
|      | Installing the jpubs Database                                     |
|      | Maintaining Sample Databases                                      |
| 5.7  | Starting and Stopping SAP ASE Cockpit                             |
| 6    | SAP ASE Upgrades                                                  |
| 6.1  | Considerations When Upgrading from SAP ASE 15.0.x                 |
|      | Considerations for Component Integration Services                 |
| 6.2  | Considerations When Upgrading from a Developer Edition of SAP ASE |
| 6.3  | Upgrade Java in the Database                                      |
| 6.4  | Upgrade and Runtime Logging                                       |
| 6.5  | Preparing to Upgrade                                              |
| 6.6  | Changes in SAP ASE Directories                                    |
| 6.7  | Preupgrade Tasks                                                  |
|      | Upgrade Stored Procedures                                         |
|      | Reserved Words                                                    |
|      | Preparing the Database and Devices                                |
|      | The sybprocsdev device                                            |
| 6.8  | Upgrade to SAP ASE 16.0 SP04 PL02                                 |
|      | Major Upgrade from Versions Before 16.0 on Windows                |
|      | Major Upgrade from Versions Before 16.0 Manually                  |
|      | Minor Upgrade from Version 16.0 or Later                          |
| 6.9  | Upgrading in Silent Mode                                          |
| 6.10 | Postupgrade Tasks                                                 |
|      | Running the instmsgs.ebf Script                                   |
|      | Correcting Text and Image Errors                                  |
|      | Restoring Functionality in SAP ASE After Upgrading                |
|      | Reenabling Auditing                                               |
|      | Restoring Permissions on System Stored Procedures                 |
| 6.11 | Migrate From 32-Bit to 64-Bit                                     |

|      | Migrating Data Using a Dump-and-Load Method                                     |
|------|---------------------------------------------------------------------------------|
|      | Migrating Data Using bcp                                                        |
| 6.12 | SAP ASE Components and Related Products                                         |
|      | Upgrading Job Scheduler                                                         |
|      | Upgrading Java in the Database                                                  |
|      | Upgrading Backup Server                                                         |
|      | Updating Databases Using Dump and Load                                          |
|      | How Compiled Objects Are Handled When Upgrading SAP ASE                         |
| 7    | SAP ASE Downgrades                                                              |
| 7.1  | Preparing to Downgrade SAP ASE                                                  |
| 7.2  | Downgrading from SAP ASE Version 16.0 SP04 PL02                                 |
| 7.3  | Dumping a 16.0 SP04 PL02 Database to Load Into an Older Version of SAP ASE 16.0 |
| 7.4  | Downgrading Job Scheduler                                                       |
| 7.5  | Post-downgrade Tasks for SAP ASE                                                |
| 8    | Uninstalling SAP ASE                                                            |
| 8.1  | Removing an Existing SAP ASE Server                                             |
| 9    | Troubleshoot Your Installation                                                  |
| 9.1  | Error Logs for Installation Utilities                                           |
| 9.2  | Error Logs for SAP ASE Servers                                                  |
| 9.3  | Troubleshooting Common Installation Problems                                    |
|      | If the Installation Quits While You Are Configuring an SAP ASE Server           |
|      | PATH Environment Variable Exceeds Maximum Length                                |
| 9.4  | Stopping an SAP ASE Server After a Failure                                      |
| 9.5  | If SAP ASE Fails the Preupgrade Eligibility Test                                |
| 9.6  | When an Upgrade Fails                                                           |
|      | If You Can Identify the Cause of the Upgrade Failure                            |
|      | Restoring Databases After a Failed Upgrade                                      |
|      | Recovering from a Failed Upgrade                                                |
|      | If You Cannot Identify the Cause of an Upgrade Failure                          |

# **1** Installation Overview

This guide explains how to install, upgrade, downgrade, and uninstall SAP ASE.

### Installing SAP ASE for the First Time

- 1. Review the system requirements.
- 2. Identify the components and options to install.
- 3. Obtain a license.
- 4. Install SAP ASE using the GUI mode, console mode, or a response file.
- 5. Perform postinstallation tasks.

### Upgrading to a New Version of SAP ASE

- 1. Determine your upgrade eligibility and review system requirements.
- 2. Identify the components and options to upgrade.
- 3. Install the new SAP ASE using the GUI mode, console mode, or a response file.
- 4. Run the preupgrade utility to test upgrade eligibility.
- 5. Upgrade SAP ASE.
- 6. Perform postupgrade tasks.

### **Uninstalling SAP ASE**

See Uninstalling SAP ASE [page 107].

See the configuration guide for information about configuring attributes of your SAP ASE server, Backup Server, and XP Server to meet your specific needs.

### 1.1 Download SAP ASE Software

The SAP ASE installation and upgrade packages are available on the SAP Software Download Center.

### Procedure

1. To download the installation media for SAP ASE, go to:

Software Downloads Site

2. Under INSTALLATIONS & UPGRADES, go to:

| Option                               | Description                                                                                                    |
|--------------------------------------|----------------------------------------------------------------------------------------------------|
| For a major re-<br>lease             | By Alphabetical Index (A-Z) > A > SAP Adaptive Server Enterprise > SAP ASE 16.0 >                                                       |
|                                      | Select your operating system, then choose the installation package from the bottom of the page.                                         |
| For support pack-<br>ages an patches | By Alphabetical Index (A-Z) > A > SAP Adaptive Server Enterprise > SAP ASE 16.0 > Support<br>Packages and Patches > SAP ASE SERVER 16.0 |
|                                      | Select your operating system, then choose the support package or patch from the bottom of the page.                                     |

### 1.2 SAP ASE Editions

Analyze your system and scalability requirements to determine which edition of SAP ASE is appropriate for your enterprise.

### **SAP ASE Editions**

- Enterprise edition has no limit on scalability and supports all of the options that can be purchased or licensed separately.
- Platform edition has no limit on scalability. Some options are included and others can be purchased or licensed separately. Does not include the Disaster recovery package.

### **Determining the Edition**

Use sp\_lmconfig 'edition' to determine the edition that is currently running.

### **Unlocking Editions and Optional Features**

The SAP ASE installer automatically installs a SySAM license server if you choose the full installation option or enter a served license when prompted for the SySAM license key. You can also install the license server using the installer's custom installation option. For more information, see the SySAM Users Guide.

### **1.3 SAP ASE Components and Utilities**

SAP ASE is based on a client/server model, communicating with its clients over the network via the Tabular Data Stream (TDS) protocol. Each client process may execute on one machine and communicate with a database server on the same or a different machine.

SAP ASE runs as an application on top of an operating system. The hardware that the operating system runs on is completely transparent to SAP ASE, which sees only the operating system's user interfaces. To enhance performance on multiprocessor systems, configure multiple processes (engines).

SAP ASE is divided into a database management system (DBMS) component and a kernel component. The kernel component uses the operating system services for process creation and manipulation, device and file processing, and interprocess communication. The DBMS component manages SQL statement processing, accesses data in a database, and manages different types of server resources.

### SDK for SAP ASE

For download and installation instructions, see 2093510/2 – How to Download Free SDK for SAP ASE [Windows, Linux, Unix]. For more information, see SAP Open Server and SDK for SAP ASE New Features Guide.

### **SySAM Utilities**

The SySAM utilities are available from the SAP ASE installation image and installed in the SAP ASE top level directory. See Licensing Your Software [page 12] and the SySAM User Guide.

### **MS-Cluster Server Admin Utility**

Install this component from the SAP ASE Windows 64 image.

### **QP-Tune**

Run this components from the SAP ASE server image directly.

### 1.3.1 Running SAP ASE on VMware vSphere 5.0

You can install and run SAP ASE on VMware vSphere 5.0.

Refer to the VMware Compatibility Guide to view hardware supported by VMware. The performance of SAP ASE may depend on the vSphere configurations for the hardware you choose. Refer to VMware published best practices for running vSphere on the hardware.

### 1.4 ASE Cockpit

ASE cockpit provides a single and comprehensive console for real-time performance, status, and availability monitoring of large-scale SAP enterprise servers.

ASE cockpit includes historical monitoring, threshold-based alerts and notifications, alert-based script execution. ASE cockpit is designed as an onboard management solution, where you install the cockpit on each SAP ASE host to manage and monitor that system.

ASE cockpit is installed as part of an SAP ASE server installation.

ASE cockpit is free of charge to customers who have a paid license for SAP ASE.

For detailed ASE cockpit information, see the *Managing SAP ASE from the Command Line* documentation, which includes SAP ASE configuration procedures, user assistance, and troubleshooting information.

### 1.4.1 Network Ports for SAP ASE Cockpit

Check the ports used on the installation machine for conflicts with the ports SAP ASE cockpit uses.

SAP ASE cockpit uses TCP ports for a variety of services. If another application is using one of the ports listed here, the cockpit may fail to start, or its services might not work properly. You can use cockpit.sh --info ports to list ports currently in use (by any application or server).

| Table 1: Network | Port Requirement | ts for SAP ASE Cockpit |
|------------------|------------------|------------------------|
|                  |                  |                        |

| Port Name         | Default Port Number | Required? | Description                                                           |
|-------------------|---------------------|-----------|-----------------------------------------------------------------------|
| RMI               | 4992                | Yes       | Server port used for RMI pro-<br>tocol access.                        |
| Database          | 3638                | Yes       | Server repository database port; used by several serv-ices.           |
| Messaging Service | 4993                | Yes       | Server messaging port.                                                |
| Tds               | 4998                | No        | Server port used for Tabular<br>Data Stream (TDS) protocol<br>access. |
| Jini Http         | 9092                | No        | Jini HTTP port for Jini discov-<br>ery services.                      |
| Jini Rmid         | 9095                | No        | Jini RMID server port for Jini discovery services.                    |
| Ldap              | 389                 | No        | LDAP discovery service adapter port.                                  |

# 1.5 Administration and Management Console

Administration and Management Console (AMC) provides a single, comprehensive, Web-administration console for real-time performance, status, and availability monitoring of large-scale SAP enterprise servers.

For detailed AMC information, see the Administration and Management Console for SAP ASE documentation.

# 1.6 SAP ASE Options

SAP offers various optional features for SAP ASE, such as data compression, partitions, and encrypted columns.

Table 2: SAP ASE Options

| Option                          | Description                                                                                                    |
|---------------------------------|----------------------------------------------------------------------------------------------------|
| Database MemScale               | The MemScale option is a licensed option introduced in SAP ASE version 16.0 SP02 as part of the SQL Server Administration group. This option includes various features, including:                                                                                                    |
|                                 | Compiled queries (simplified native access plans)                                                                                                    |
|                                 | Transactional memory                                                                                                    |
|                                 | Latch-free indexes                                                                                                    |
|                                 | If you have a license for the SAP ASE In Memory Database feature, MemScale includes this functionality.                                                                                                    |
|                                 | Enable all of the features included in the ASE_MEMSCALE license by turning the                                                                                                    |
|                                 | sp_config enable mem scale option on.                                                                                                    |
|                                 | i Note                                                                                                    |
|                                 | When you enable an individual feature that is part of the MemScale option, the li-<br>cense manager verifies that you have the ASE_MEMSCALE license, and that you<br>have enabled the enable mem scale configuration option.                                                                                                    |
| In Memory Database              | Fully integrated within SAP ASE, this option equips applications with instant responsive-<br>ness and very high throughput. SAP ASE in-memory databases have zero-disk footprint<br>and reside completely in memory.                                                                                                    |
| Always-on                       | Enables enterprises to recover from adverse events by restoring operations as quickly as possible and recovering as much information as possible, reducing the return to operations and mitigating data loss. Integrated "zero data loss" support is via synchronous replication for custom applications, using sync rep technology. See the HADR Users <i>Guide</i> for information. |
| Workload Analyzer               | Enables the capture, analysis, and replay of a production workload non-disruptively and enables the user to utilize the captured workload to diagnose problems and understand and manage configuration changes proactively. See the <i>Workload Analyzer Users Guide</i> for information.                                                                                             |
| Security and Directory Services | Provides lightweight directory services and network-based authentication and encryp-<br>tion using SSL and Kerberos.                                                                                                    |
| Encrypted Columns               | Increases security parameters and allows for addition of datatypes.                                                                                                    |
| Partitions                      | Enables semantic partitioning for table row data.                                                                                                    |

| Option                       | Description                                                                                                    |
|------------------------------|----------------------------------------------------------------------------------------------------|
| Active Messaging             | Provides a cost-effective solution for eliminating delays in information as it flows through the enterprise, providing immediate insight into business events as they occur.                                |
| Compression                  | Enables compression for regular and large object data, which uses less storage space for the same amount of data, reduces cache memory consumption, and improves per-<br>formance due to lower I/O demands. |
| Tivoli Storage Manager (TSM) | Enables the database to back up and restore operations to IBM Tivoli Storage Manager.                                                                                                    |

SAP ASE editions and optional features are unlocked by SySAM licenses. See the SySAM Users Guide.

To install any of these optional features to an existing SAP ASE installation, use the same steps as you used to install SAP ASE.

# 2 Licensing Your Software

When you purchase an SAP product, you receive an e-mail message that tells you how to generate SQP ASE license keys on the Web. The e-mail message also provides specific product and licensing information. Use this information when you generate your licenses.

### Context

Before installing your product, choose a SySAM license model, and obtain license files from the SAP Support Portal.

#### i Note

If you purchased your product from Sybase or an authorized Sybase reseller, go to the Sybase Product Download Center (SPDC) r to generate license keys.

### Procedure

1. Choose a SySAM license model.

| License Model          | Description                                                                                                    |
|------------------------|----------------------------------------------------------------------------------------------------|
| Unserved license model | Licenses are obtained directly from the license file. If you are using an unserved license, save the license file to the machine on which you install the product. |
| Served license model   | A license server manages the allocation of licenses among multiple machines.                                                                                       |

#### i Note

The SAP ASE installer automatically installs a SySAM license server if you choose the full installation option or enter a served license when prompted for the SySAM license key. You can also install the license server using the installer's custom installation option. See the *SySAM Users Guide* to generate licenses.

2. For the served license model, decide whether to use an existing or new license server.

The license server and your product installation need not share the same machine, operating system, or architecture.

#### ${f i}$ Note

There can be only one instance of a SySAM license server running on a given machine. To set up a SySAM 2 license server on a machine that is already running a SySAM 1.0 license server, follow the migration instructions in the *SySAM Users Guide*. A migrated license server can serve licenses for both SySAM 1.0 and SySAM 2-enabled products.

3. Get your host IDs.

When you generate licenses, you must specify the host ID of the machine where the licenses will be deployed.

- For unserved licenses the host ID of the machine where the product will run. If you are running a product with per-CPU or per-chip licensing that supports SySAM sub-capacity and want to run the product in a virtualized environment, see SySAM Users Guide > SySAM Sub-capacity Licensing.
- For served licenses the host ID of the machine where the license server will run.
- 4. Before installing your product, obtain license files from SAP Support Portal or from SPDC using the access information in your welcome e-mail message.

If you plan to use sub-capacity licensing, see the SySAM Users Guide for information on how to configure using the sysamcap utility.

Use sp\_lmconfig to configure and show license management-related information in SAP ASE. See sp\_lmconfig in *Reference Manual: Procedures*.

### **Related Information**

https://help.sap.com/viewer/p/SYSAM

# 2.1 Product Licensing

Available licenses are determined by product edition. Optional features are sold and licensed separately.

Whether you install a licensed or evaluation edition, you have 90-day access to all features and options. To use an option beyond the 90-day evaluation period, you must purchase and install an appropriate SAP Software Asset Management (SySAM) license.

The e-mail message you receive when you purchase an SAP product provides specific product and licensing information. Before installing and configuring any product edition, know which features you are licensed to use.

# 2.2 SySAM License Server

If you choose to use the served licensed model, make sure you have installed the required SySAM license server version.

The license server is a lightweight application that serves licenses to products running on any operating system.

A license server can run on a low-end machine or a machine with spare cycles. For example, a license server running on a Solaris UltraSparc-60 serving 100 different licenses to 200 product instances, used 50MB of memory, 5 minutes of CPU time per week, and 100MB of disk space per year.

SAP ASE 16.0 SP04 PL02 requires SySAM 2.4 or later. To determine the current license server version, use the sysam version command. This command is not available in SySAM version 2.0 and earlier.

To download the latest SySAM version:

- 1. Go to One Support Launchpad
- 2. Select Software Downloads.
- 3. Enter SySAM 2.4

SAP ASE 16.0 SP04 PL02 and SySAM 2.4 use FlexNet Publisher version 11.14.

To check the version of FlexNet Publisher used by your license server, examine the license server log or execute the lmgrd -v command.

You cannot start the license server until there is at least one served license saved to the licenses directory on the license server host machine. For more information, see the SySAM Users Guide.

### 2.3 Knowing the Product License Type

SAP sells products under different license types, which entitle the customer to different rights of use. For example, whether a product is entitled to be used in production, or standby, or development and test environments.

The license type determines the quantity of licenses required; dictating, for example, whether a license is required for each machine; or for each CPU, or CPU chip; or per terabyte of storage.

For example, a product purchased under the CPU License (CP) type requires one license per CPU on the machine, partition, or resource set where it will run. The same product purchased under the Server License (SR) type requires a single license for the machine, partition, or resource set.

Your account can have the same product licensed under multiple license types. Make sure you select the correct license type when you generate your SySAM license file.

When you generate licenses, each license type is presented on the License Information screen in bold font. For example:

```
License Type: CPU License (CP)
```

### 2.3.1 Optional Feature Licenses

Some SAP ASE applications are offered as base products with optional features that require a separate license.

Customers can mix license types. For example, customers can order SAP ASE under the Server License (SR) license type and order an optional feature (for example, High Availability or Enhanced Full Text Search) under the CPU License (CP) type.

Optional features are licensed only with the base product of the same product edition. For example, if you order SAP ASE, you cannot use a Small Business Edition optional feature license with the Enterprise Edition base

product. In addition, the entitled use of the license types must be compatible; for example, both types should allow use in a production environment.

# **3** Preparing to Install SAP ASE

Before you start the installer, prepare your system.

### Context

The release bulletin contains last-minute information about installing and upgrading SAP ASE software. Find the latest release bulletin at the SAP ASE Help Portal.

### Procedure

- 1. Back up your current system.
- 2. Verify that you have Winrar or Winzip installed on your machine so the installer can decompress files during the installation process.
- 3. Ensure that the account used to start the server has read and write permissions for the directory in which you are installing the server. You may need to create non-administrative logins to install the server into personal directories.
- 4. Review the SySAM licensing procedures, and plan your server configuration using the configuration guide for your platform.
- 5. Create an account that has administrative privileges with which to perform all installation and devicecreation tasks. This user account could be "sap" or any other user name, as long as you use the same name so that the installer and products have permission to read and write the files. Also ensure that this account has a home directory it has write permissions on.

This user must have administrative privileges from the top (or root) of the disk partition or operating system directory, down to the specific physical device or operating system file. Maintain consistent ownership and privileges for all files and directories. A single user—the system administrator with read, write, and execute permissions—should perform all installation, upgrade, and setup tasks.

If you are installing SAP ASE on more than one computer, create the "sap" user account on each machine.

The user should be a member of the Windows system-defined "Administrators" group so that the installation process can create the entries in the service control manager for all the processes.

- 6. Log in to the machine as "sap".
- 7. Decide where to install SAP ASE:
  - Make sure there is sufficient disk space and temporary directory space available.
  - Ensure there are no spaces in the path name of the directory.

### **Related Information**

Preupgrade Tasks [page 60] Reenabling Auditing [page 82] Upgrade Java in the Database [page 55]

### 3.1 System Requirements for Windows

Before installing SAP ASE version 16.0 SP04 PL02, install the latest patches and system requirements. Do not use a patch that is earlier than the version suggested for your operating system. Use the patch recommended by the operating system vendor, even if it supersedes the patch listed.

For general information about platform support for SAP ASE and other products, see SAP Product Availability Matrix (PAM).

Identify the Windows Service Pack level from System System command.

### Supported Operating Systems

For current information on supported operating systems and required patches, see SAP Note 2987324/2. This note is updated with new information on supported operating systems and patches as required.

### **System Requirements**

- Minimum RAM for SAP ASE 127MB
- Minimum RAM per additional user, with default stack size, packet size, and user log cache size 83KB
- Default user stack size 73KB
- The value of minimum RAM per additional user depends on the connection needs.

### **Disk Space**

| Product                                                                          | Windows 64 |
|----------------------------------------------------------------------------------|------------|
| SAP ASE typical installation                                                     | 500MB      |
| Default databases created during installation, with SAP ASE using a 4K page size | 306MB      |

| Product | Windows 64 |
|---------|------------|
| Total   | 656MB      |
|         |            |

i Note

Supports TCP protocol and named pipes (not supported for LDAP server connections).

# 3.2 System Requirements for Clients

Check the system requirements for the machine on which you plan to install the client applications and utilities.

For information about client system requirements, see *Product Platforms and Compatibilities* in the SAP Open Server and SDK for SAP ASE New Features Guide.

### 3.3 System Requirements for SAP ASE Cockpit

Make sure your system meets all requirements before you install SAP ASE cockpit. If you install SAP ASE cockpit on the same host as a managed server, the host must meet the requirements outlined here in addition to the requirements for the managed server.

### **Supported Operating Systems**

For current information on supported operating systems and required patches, see SAP Note 2489781/2. This note is updated with new information on supported operating systems and patches as required.

### **OS Patch Requirements for Java**

For SAP JRE requirements, see SAP Note 1367498

### **RAM Recommendations**

SAP recommends a minimum of 4GB of RAM for SAP ASE cockpit.

# 3.4 Installation Directory Contents and Layout

SAP ASE includes server components that are installed into specific directories.

| Product          | Description                                                                                                    |
|------------------|----------------------------------------------------------------------------------------------------|
| SAP ASE          | Installed into the ASE-16_0/bin directory:                                                                                                    |
|                  | • SAP ASE – the database server.                                                                                                    |
|                  | <ul> <li>Backup Server – an application based on SAP Open Server that manages<br/>all database backup (dump) and restore (load) operations.</li> </ul>                                                                                                    |
|                  | <ul> <li>XP Server – an Open Server application that manages and executes<br/>extended stored procedures (ESPs) from within SAP ASE.</li> </ul>                                                                                                    |
|                  | <ul> <li>Job Scheduler – provides a job scheduler for SAP ASE. Job Scheduler<br/>components are located in ASE-16_0\jobscheduler\.</li> </ul>                                                                                                    |
| Connectivity     | Installed into the OCS-16_0 directory:                                                                                                    |
|                  | <ul> <li>Open Client (<client library="">, <dblib>)</dblib></client></li> <li>ESQL/C</li> <li>ESQL/COBOL</li> </ul>                                                                                                    |
|                  | • XA                                                                                                    |
|                  | Installed into the DataAccess and DataAccess64 directories:                                                                                                    |
|                  | <ul> <li>ODBC (Windows, Solaris SPARC, Solaris x64, Linux Power, HP-UX<br/>Itanium, IBM AIX) – a driver used to connect to SAP ASE from ODBC-<br/>based applications.</li> <li>ADO.NET (Windows only) – a provider used to connect to SAP ASE</li> </ul>                                                                                                    |
|                  | from .NET based applications.                                                                                                    |
| Shared Directory | The Shared directory contains components and libraries that are shared by several other components. In earlier versions, this directory was named Shared-1_0.                                                                                                    |
|                  | <ul> <li>Java Runtime Environment (JRE) – is a runtime Java virtual machine used<br/>to execute Java-based programs, such as SAP ASE Cockpit. SAP ASE<br/>includes the JRE. In typical installations, by default, the JRE is fully<br/>installed. In custom installations, if you select a component for installation<br/>that requires the JRE, the JRE is also automatically selected. It is located<br/>in the Shared\SAPJRE-7_0 * directory.</li> </ul> |
| SAP ASE Cockpit  | SAP ASE cockpit logs and utilities – files related to the Web-based tool for monitoring the status and availability of SAP ASE servers. They are installed into the %SYBASE%\COCKPIT-4 directory.                                                                                                    |
| Language Modules | Installed into the locales directory. Provides system messages and date/<br>time formats.                                                                                                    |

| Product                   | Description                                                                                                    |  |
|---------------------------|----------------------------------------------------------------------------------------------------|--|
| Character Sets            | Installed into the charsets directory. Provides character sets that are available for use with SAP ASE.                                                                                                    |  |
| Collation Sequences       | Installed into the collate directory. Provides the collation sequences that are available for use with SAP ASE.                                                                                                    |  |
| SySAM                     | Installed into the $SYSAM-2_0$ directory. Provides asset management of SAP ASE servers and optional features.                                                                                                    |  |
| Web Services              | Installed into the $WS-16_0$ directory. An optional product that provides access to SAP ASE using HTTP/SOAP and WSDL.                                                                                                    |  |
| Interactive SQL           | Interactive SQL is a GUI tool that allows you to execute SQL statements, build scripts, and display data from SAP ASE. It is installed into the $DBISQL-16_0$ directory.                                                                                                    |  |
| jutils-3_0 Utilities      | ribo is a tool used to trace TDS traffic between a client program and SAP ASE.                                                                                                    |  |
| SAP jConnect for JDBC     | Installed into the jConnect-16_0 directory. Provides a Java Database Connectivity (JDBC) driver for SAP ASE.                                                                                                    |  |
| OData Server              | Installed into the ODATA-16_0 directory when you install OData Server as part of a full or custom installation, OData (Open Data Protocol) enables data services over RESTful HTTP, allowing you to perform operations through URIs (Universal Resource Identifiers) to access and modify information. |  |
| Workload Analyzer Utility | Installed into the WLA directory. Provides SAP ASE workload analyzing command line utilities.                                                                                                    |  |

### i Note

We strongly recommend that you install the ECDA DirectConnect option or MainframeConnect DirectConnect for z/OS, including DirectConnect Manager, into its own directory.

# 3.5 SAP Java Runtime Environment

Ensure that you have the required operating system patches for the SAP Java Runtime Environment (JRE).

The following JRE versions are shipped with SAP ASE.

Table 3: JRE Support

| Product/Feature       | Version         | Location             |
|-----------------------|-----------------|----------------------|
| PCI/JVM               | SAP JRE 8.1.046 | \$SYBASE/shared/ase/ |
| AMC/Cockpit/Utilities | SAP JRE 8.1.046 | \$SYBASE/shared/     |
| Installer/uninstaller | SAP JRE 8.1.046 | \$SYBASE/jre64/      |

# 3.6 VMware vSphere 5.0

Configure your VM before you install SAP ASE.

# 3.6.1 BIOS Settings

Change some BIOS settings before you install and run SAP ASE on the VMware guest operating system.

| Enable or Disable | Settings                                                                                                    |  |
|-------------------|----------------------------------------------------------------------------------------------------|--|
| Enable            | <ul> <li>Virtualization technology</li> <li>Turbo mode</li> <li>Hardware-based virtualization support</li> <li>Hyperthreading (workload dependent)</li> <li>Wake on LAN (required for VMware vSphere Distributed Power Management)</li> <li>Execute Disable (required for vMotion and DRS)</li> <li>Static high performance and balanced policies</li> </ul>                                                          |  |
| Disable           | <ul> <li>Static high performance and balanced policies</li> <li>Node interleaving</li> <li>C1E halt state</li> <li>Power saving</li> <li>Any unused features, such as: <ul> <li>Video BIOS shadowable</li> <li>Video RAM cacheable</li> <li>On-board audio</li> <li>On-board modem</li> <li>On-board serial ports</li> <li>On-board game port</li> <li>Floppy disk drive</li> <li>CD-ROM drive</li> </ul> </li> </ul> |  |

Enable or Disable Settings

USB port

# 3.6.2 The Guest Operating System

Disable unnecessary foreground and background processes.

#### i Note

You should install the VMware Tools on the guest operating system. VMware Tools includes utilities that enhance the performance of the virtual machine's guest operating system and improve management of the virtual machine.

### 3.6.3 CPU Considerations

To improve performance for latency-sensitive applications running on guest operating systems, schedule all virtual machines on the same Non-Uniform Memory Access (NUMA) node. Allocate all virtual memory from the local physical memory attached to that NUMA node.

When you schedule processor affinity for vCPUs on a specific NUMA node, use the vSphere Client to set the processor affinity:

- To change the VM settings for processor affinity in the vSphere Client, select Resources Advanced
   CPU Scheduling Affinity .
- To change the virtual machine settings for memory affinity in the vSphere Client, select Resources
   Advanced Memory NUMA Memory Affinity .

### 3.6.3.1 Virtual CPUs

In a production environment, verify that the total virtual CPU resources for the virtual machines do not exceed the CPU capacity of the host machine. That is, the total number of CPUs for the virtual machine cannot exceed the CPU capacity of the physical machine.

You should undercommit CPU resources on the host machine; if the host CPU capacity is overloaded, the virtual database performance may degrade. Never overcommit CPU resources in a production environment.

A reasonable upper limit for CPU resources is about 80 percent of consumption. Consider creating an alert to be sent to the virtual infrastructure administrator when CPU resources reach 90 percent of consumption.

Multithreaded applications like SAP ASE may benefit from using multiple CPUs. To ensure that the physical CPUs are not oversubscribed, limit the total number of virtual CPUs to the total number of physical CPUs minus 1.

Configuring virtual SAP ASE with excess virtual CPUs can impose a small resource requirement on vSphere because unused virtual CPUs continue to consume timer interrupts. vSphere coschedules virtual CPUs and attempts to run the virtual CPUs in parallel whenever possible. Unused virtual CPUs impose scheduling constraints on the used virtual CPUs and might degrade performance.

# 3.6.3.2 CPU Scheduling

You may see improved performance if you ensure that the virtual machine remains scheduled when the vCPU is idle.

To determine whether a scheduled virtual machine is providing optimal database performance:

- Set monitor\_control.halt\_desched to false.
- vCenter (the VMware management utility) should normally monitor performance. However, periodically use the vSphere Client to collect additional statistical measurements, or use the esstop or resstop vSphere command line utilities.

esxtop provides performance insight concerning CPU resource contention. Database administrators should work with their VMware administrator to interpret esxtop statistics.

Generally, the system is overloaded if the load average listed on the first line of the esstop CPU Panel is greater than or equal to the number of physical processors on the system.

The "usage percentage of physical CPUs" on the PCPU line may indicate an overloaded system. A reasonable upper limit in production environments is 80 percent usage; 90 percent usage should be used as an alert to the VMware administrator that the CPUs are approaching an overloaded condition. However, make decisions concerning usage levels based on the criticality of the database you are virtualizing and the desired load percentage.

The critical statistics are:

#### Statistic Description

- **%RUN** The percentage of total time the processes on the VMkernel are running on the processor; a high value for **%RUN** does not necessarily indicate that the virtual machine is resource constrained.
- **%RDY** The percentage of time the processes on the VMkernel are ready to run, but are not scheduled to a core. A process on the VMKernel in a run queue is waiting for the CPU scheduler to let it run on a PCPU. A value of greater than 10 percent may indicate resource contention.
- **%CSTP** The percentage of time the processes on the VMkernel are stopped to allow other virtual CPUs on the virtual machine to catch up (this is the unscheduled state). A value greater than 5 percent typically indicates that the virtual machine's workload is not balanced.

# 3.6.4 Memory Considerations

Configure the value for virtual memory equal to the value of the SAP ASE server max memory configuration parameter.

When consolidating SAP ASE instances, vSphere allows you to share memory across virtual machines that may be running the same operating systems, applications, or components. In this situation, vSphere uses a

proprietary transparent page-sharing technique to reclaim memory, and allows databases to run with less virtual memory than physical memory (see your VSphere documentation). You can use transparent page sharing for consolidation purposes in a test or development environment. However, never overcommit on production environments.

### 3.6.5 Resource Management

vSphere advanced workload management features, such as VMware vMotion and VMware DRS, free SAP ASE from the resource limitations of a single host.

You can use vMotion to move running SAP ASE virtual machines from one physical vSphere to another to balance available resources. DRS can dynamically allocate and balance computing resources by continuously monitoring the resource pools associated with virtual machines in a VMware cluster.

You can safely overcommit virtual resources for SAP ASE in nonproduction environments where predictable and consistent performance is not critical.

### 3.6.6 Hardware-Assisted Memory Virtualization

Some processors address memory management unit (MMU) virtualization overhead by providing hardware support that virtualizes the MMU.

Without hardware-assisted MMU virtualization, VMware ESX maintains "shadow page tables" that directly map a guest's virtual memory to a host's physical memory address.

These shadow page tables are maintained for the processor, and are kept synchronized with the guest page tables. This allows ordinary memory references to execute without additional overhead, since the hardware translation lookaside buffer (TLB) caches direct guest virtual memory to a host's physical memory address translations that are read from shadow page tables. However, extra work is required to maintain the shadow page tables.

Hardware assistance eliminates software memory virtualization overhead. In particular, it eliminates the overhead required to keep shadow page tables synchronized with guest page tables, although the TLB miss latency is significantly higher than without hardware assistance. This means that hardware assistance provides workload benefits that depend primarily on the memory virtualization overhead that is caused when using software memory virtualization.

If a workload involves a small amount of page table activity (for example, process creation, mapping the memory, or context switches), software virtualization does not cause significant overhead. However, workloads that include a large amount of page table activity, such as workloads from a database, are likely to benefit from hardware assistance.

Allow vSphere to choose the virtual machine monitor based on the combination of CPU and guest operating system. In most cases, you see better performance by using hardware-assisted virtualization rather than by using shadow page tables.

# 3.6.7 Linux Huge Pages

Linux huge pages can increase the efficiency of translation lookaside buffer access, improving database performance.

Since using huge pages at the operating system level allows for approximately a 10 percent improvement in SAP ASE performance; consider using them in any 64-bit production system. In larger memory configurations (that is, configurations where SAP ASE uses more than 256 GB RAM), huge pages are required to start an SAP ASE server.

Adaptive Server versions 15.0.3 and later support huge pages. By default, huge page support is enabled in VMware ESX versions 3.5 and later.

# 3.6.8 Networking

Consider using VMXNET 3 virtual network interface cards (NICs) for your SAP ASE running on Windows virtual machines.

VMXNET3 supports an adaptive interrupt coalescing algorithm, which helps drive high throughputs to virtual machines using multiple vCPUs with parallelized workloads (for example, multiple threads). For this reason, you may see a performance improvement when using VMXNET3 NICs running on the Windows guest operating system compared to using the default E1000 adapter.

# 3.6.9 Storage

vSphere uses datastores to store virtual disks. Datastores provide an abstraction of the storage layer that hides the physical attributes of the storage devices from the virtual machines.

VMware administrators can create a single datastore to use as a consolidated pool of storage, or they can create multiple datastores to isolate various application workloads.

If you use a traditional storage area network (SAN) deployment, you should create a dedicated datastore, which allows database administrators to define individual service-level guarantees for different applications, similar to provisioning dedicated logical unit numbers (LUNs) for physical disks. You can use vSphere features such as VMware vSphere Storage I/O Control, Storage vMotion, and Storage DRS to prioritize and manage datastore workloads.

You should use dedicated datastores for production SAP ASE servers, and consolidated datastores for less demanding test or development environments.

# 4 Installing SAP ASE

Install SAP ASE using your chosen method.

### Prerequisites

Complete installation planning tasks.

To run the installer from a UNC (uniform naming convention) file path or mapped drive on Windows 8 and Windows 2012 Server, copy the installer and and run it in the local drive.

### Context

### Procedure

- 1. Choose an installation method:
  - GUI mode (recommended)
  - Console mode
  - Silent mode (response file)
- 2. Follow the instructions for your chosen method.
- 3. Perform postinstallation steps.

# 4.1 Installing SAP ASE in GUI Mode

Use GUI mode to install SAP ASE and related products.

### Prerequisites

Shut down all programs before running the installer.

### Context

The installer creates the target directory (if it does not yet exist) and installs the selected components into that directory.

#### i Note

Version 16.0 included new major versions of SAP ASE and many supporting components. Installing version 16.0 and higher into the same directory with existing products should not impact the existing products.

Install SAP ASE version 16.0 SP04 PL02 into the existing Sybase/SAP directory.

SAP ASE version 15.5 and later uses InstallAnywhere for its installation, while versions earlier than 15.5 and other products use InstallShield Multiplatform. Do not use both installers to install products into the same directory, as this creates files to be installed incorrectly and overwritten without warning.

At the end of the installation, verify that the product has installed correctly. You may also need to perform additional configuration procedures.

### Procedure

- 1. Download the SAP ASE installation image, and extract it to a directory on your machine. See Download SAP ASE Software [page 6].
- 2. Launch the setup program.

If there is insufficient disk space in the temporary directory, set the environment variable TMP to <directory\_name> before running the installer again. <directory\_name> is the full path of the location where the installation program writes the temporary installation files.

### i Note

You cannot run the installer from a Universal Naming Convention (UNC) path (such as \\<host> \<share name>). Map a network share to a drive instead.

- 3. If you are prompted with a language selection list, specify the appropriate language.
- 4. On the Introduction screen, click Next.
- 5. In the Choose Install Folder screen, the default directory or enter a new path to specify where to install SAP ASE, then click *Next*.

Do not use the following when specifying the installation path:

- Double-byte characters
- Single- or double-quote characters
- A space character anywhere in the path.

The installer does not recognize these, and displays an error. If you see *Choose Update Installation*, this means that there is an older version of SAP ASE in the directory you specified for the installation, and you need to perform an upgrade rather than a new installation. See SAP ASE Upgrades [page 52].

6. In the Choose Install Set screen, select the type of installation:

| Option                                         | Description                                                                                                    |  |
|------------------------------------------------|----------------------------------------------------------------------------------------------------|--|
| Typical                                        | (Default) Recommended for most users, this option installs a default set of components, including: the SAP ASE Cockpit                                                                                                    |  |
| Typical SAP ASE, database always-<br>on option | Installs all the necessary files for an SAP ASE with integrated "zero data loss"<br>database always-on support via synchronous replication for custom<br>applications, using sync rep technology. Using this requires the always-on<br>license option.                            |  |
|                                                | <b>i Note</b><br>Before you continue with your installation of SAP ASE with the database<br>always-on option, see the <i>HADR Users Guide</i> for complete information on<br>installation, configuration, and use.                                                                |  |
| Full                                           | Installs every SAP ASE component, including all the supported language modules, as well as the Administration and Management Console (AMC). This option, as with the <i>Typical SAP ASE, database always-on option</i> installation, also includes the database always-on option. |  |
| Customize                                      | Lets you select the components to install. Some components are automatically installed if they are required to run your selected components.                                                                                                    |  |
|                                                | <b>i Note</b><br>You must select the <i>Administration and Management Console</i> option to get AMC installed.                                                                                                    |  |

- 7. Select the software license type:
  - Install licensed copy of SAP Adaptive Server Enterprise
  - *Evaluate SAP Adaptive Server Enterprise* An evaluation is valid for 30 days from the installation date.
- 8. In the End-user License Agreement screen, choose the most appropriate region, read the license terms, then select *I agree*. Select *Next*.

#### 9. In the SySAM License screen:

- a. Specify the license type:
  - Enter a license file. If it is a served license key, you are prompted to set up the license server.
  - Use an existing license server.
  - Proceed without specifying license information for the duration of 30 days from the installation date.
- b. Specify the product edition:
  - Enterprise Edition
  - Small Business Edition
  - Unknown select this if you are unsure about the license type.

#### i Note

Choosing *Unknown* prevents you from being able to select *Optimize SAP ASE* later in the installation process.

Depending on the edition, you can also select the license type under which the product is licensed.

- c. Configure your server to send e-mail notifications about license management events that require attention:
  - SMTP server host name
  - SMTP server port number
  - E-mail return address
  - Recipient e-mail addresses
  - Message severity that triggers e-mail messages

10. In the preinstallation summary, review:

- Product name SAP Adaptive Server Enterprise
- Installation folder The path into which SAP ASE is installed
- Product features The list of features you are installing
- Disk space information Both the amount of space required, as well as what is available in the location you specified.

Verify the installation type and that you have enough disk space for the installation. Click *Previous* to make changes, *Install* to install the server, or *Cancel* to cancel the installation.

The installation status window displays the progress of the installation process.

#### i Note

Installing the server can take several minutes.

### **Next Steps**

Configure some basic settings for SAP ASE, Backup Server, Job Scheduler self-management, Web Services, ASE Cockpit, and the Administration and Management Console (AMC).

### **Related Information**

Configuration Options [page 35] SAP ASE Upgrades [page 52]

### 4.2 Installing SAP ASE in Console Mode

Choose command line installation if you prefer a nonwindowing interface, or if you are developing custom installation scripts.

### **Prerequisites**

Launch the installer in console mode. If the installer launches automatically, click *Cancel* to cancel the GUI installation, then launch the setup program from a terminal or console.

### Context

The steps for installing components in an interactive text mode are the same as those described for installing in GUI mode, except you use the following command to execute the installer from the command line, and you enter text to select installation options:

setupConsole.exe -i console

### Procedure

- 1. Download the SAP ASE installation image, and extract it to a directory on your machine. See Download SAP ASE Software [page 6].
- 2. To display Western European fonts such as French, English, and Italian on Windows:
  - a. Run chep 1252 to change the code page to 1252, which is the code page that Java uses to display Western European fonts for Windows.
  - b. Open the properties of cmd.exe and set Font to Lucida Console.
- 3. At the command line, start the installation program:

setupConsole.exe -i console

If setupConsole.exe -i console hangs on Windows 2008 or Windows 7, perform either of these workarounds:

- From Start All Programs Accessories, right-click Command Prompt and select Run as administrator, then enter setupConsole.exe -i console.
- From the *Command Prompt* window, issue setupConsole.exe -i console, then press and hold
  the Ctrl key until you see the output.
- 4. Follow the remaining prompts to install SAP ASE, then specify the basic settings for your installation. The flow of the installation is identical to a GUI installation, except output is written to a terminal window and responses are entered using the keyboard.

# 4.2.1 Command Line Options

Options for installing or uninstalling SAP ASE in console mode.

| Option     | Purpose                                                                                                    |  |
|------------|----------------------------------------------------------------------------------------------------|--|
| -i console | Uses the console interface mode, where messages appear on the Java console and the wizard runs in console mode.                        |  |
| -i silent  | Installs or uninstalls the product in silent mode, without user interaction.                                                           |  |
| - D        | Passes custom variables and properties. For example, to override the default installation directory when you run the installer, enter: |  |
|            | <install_launcher_name><br/>-DUSER_INSTALL_DIR=E:\Sybase</install_launcher_name>                                                       |  |
| -r         | Generates a response file and a reference.                                                                                             |  |
| -f         | References response files.                                                                                                    |  |
| -1         | Sets the installer's locales.                                                                                                    |  |
| -\?        | Displays the installer help.                                                                                                    |  |

# 4.3 Installing SAP ASE Using a Response File

Unattended or silent installations are typically used to update multiple systems across the enterprise.

### Context

By saving installation configuration information into a response file during the initial GUI installation, you can perform subsequent installations of SAP ASE using a silent—or unattended—method.

#### i Note

SAP ASE uses a rearchitected installation program that is incompatible with response files generated for versions 15.0.3 and earlier. Do not use response files from these earlier versions; instead, create a new one from a 16.0 SP04 PL02 installation.

To create a response file when installing in GUI or console mode, specify the -r command line argument. The -r argument records your responses to the installation wizard prompts and creates a response file when the InstallAnywhere wizard exits. The response file is a text file that you can edit to change any responses before you use it in any subsequent installations. You can find a sample response file named in sample response.txt in the <installer image> directory.

### Procedure

- 1. Download the SAP ASE installation image, and extract it to a directory on your machine. See Download SAP ASE Software [page 6].
- 2. Create a response file during GUI installation:

```
setupConsole.exe -r [<response_file_name>]
```

Where:

- -r specifies the command line argument.
- <response\_file\_name> is the absolute path of the file into which the installation information is stored, such as C:\responsefile.txt.

i Note

The directory path you specify must already exist.

3. Verify that the response file includes the passwords for the SAP ASE sa login and SAP ASE cockpit by including these lines in the file:

```
SY_CFG_ASE_PASSWORD=<ASE sa password>
CONFIG_SCC_CSI_SCCADMIN_PWD=<Cockpit admin password>
CONFIG_SCC_CSI_UAFADMIN_PWD=<Cockpit agent admin password>
CONFIG_SCC_REPOSITORY_PWD=<Cockpit repository password>
COCKPIT_TECH_USER_PASSWORD=<Cockpit technical user password>
```

Each password must be at least six characters long. The cockpit logins need not be the same as the sa password.

You can also set these passwords using these environment variables:

- SY\_CFG\_ASE\_PASSWORD
- CONFIG\_SCC\_CSI\_SCCADMIN\_PWD
- CONFIG\_SCC\_CSI\_UAFADMIN\_PWD
- CONFIG\_SCC\_REPOSITORY\_PWD
- COCKPIT\_TECH\_USER\_PASSWORD

#### i Note

Secure these response files appropriately if they contain passwords.

4. To configure SAP ASE cockpit, define these properties:

```
ENABLE COCKPIT MONITORING=<true | false>
COCKPIT TECH USER=<SAP ASE cockpit technical user>
CFG REMOTE AND CONTROL AGENT=<true | false>
```

COCKPIT\_TECH\_USER is required if ENABLE\_COCKPIT\_MONITORING=true . CFG REMOTE AND CONTROL AGENT is only valid if the Remote Command and Control Agent is installed.

5. To enable a different user for the SAP ASE you are installing, define these properties:

```
SY_CFG_SERVICE_ACCOUNT_CHANGE=<yes | no>
SY_CFG_SERVICE_ACCOUNT_NAME=<account_name>
SY_CFG_SERVICE_ACCOUNT_PASSWORD=<account_password>
```

#### SY\_CFG\_SERVICE\_DATA\_DIRECTORY=<data directory>

You need not configure SY\_CFG\_USER\_ACCOUNT\_NAME or SY\_CFG\_USER\_ACCOUNT\_PASSWORD unless you set SY\_CFG\_USER\_ACCOUNT\_CHANGE to yes.

For the SY\_CFG\_SERVICE\_DATA\_DIRECTORY property, enter a directory other than the installed directory to which SAP ASE can create all the data files during configuration

SAP ASE creates these files during installation to place in the data directory:

- The interfaces file.
- RUN\_server file.
- Configuration utilities log files.
- SAP ASE configuration file (.cfg) under the ASE-16\_0 subdirectory.
- SAP ASE shared memory file (.krg) under the ASE-16\_0 subdirectory.
- SAP ASE SySAM properties file under the ASE-16\_0\sysam subdirectory.

• Job Scheduler template .ini files – under the ASE-16\_0\jobscheduler\Templates subdirectory Database device files and server error log files are created in the data directory, but you can move them after the installation is finished.

#### i Note

Make sure that the user you specify in this property setting has read/write/modify permissions to access the data directory.

To support earlier versions of SAP ASE on your system, you can specify these properties for a different Windows Service Account for each server for which you have not defined SY CFG SERVICE ACCOUNT \*:

• For SAP ASE Windows Service:

```
SY_CFG_ASE_SERVICE_ACCOUNT_CHANGE=<yes | no>
SY_CFG_ASE_SERVICE_ACCOUNT_NAME=<account_name>
SY_CFG_ASE_SERVICE_ACCOUNT_PASSWORD=<account_password>
```

• For Backup Server Windows Service:

```
SY_CFG_BS_SERVICE_ACCOUNT_CHANGE=<yes | no>
SY_CFG_BS_SERVICE_ACCOUNT_NAME=<account name>
SY_CFG_BS_SERVICE_ACCOUNT_PASSWORD=<account password>
```

• For XP Windows Service:

```
SY_CFG_XP_SERVICE_ACCOUNT_CHANGE=<yes | no>
SY_CFG_XP_SERVICE_ACCOUNT_NAME=<account name>
SY_CFG_XP_SERVICE_ACCOUNT_PASSWORD=<account password>
```

6. To enable Administration and Management Console (AMC), define these properties:

```
CHOSEN_INSTALL_SET= Full (or CHOSEN_INSTALL_SET= Custom with
CHOSEN_FEATURE_LIST containing the value of "fase_amc")
SY_CFG_ASE_AMC_ENABLE=true
SY_CFG_ASE_AMC_PORT_NUMBER=<port number>
```

If you don't set CHOSEN\_INSTALL\_SET to full, or CHOSEN\_INSTALL\_SET to Custom with CHOSEN\_FEATURE\_LIST containing the value of fase\_amc, even if SY\_CFG\_ASE\_AMC\_ENABLE is set to true, AMC still cannot be installed successfully.

### 4.3.1 Installing in Silent Mode

To perform a silent, or unattended installation, run the installer and provide a response file that contains your preferred installation configuration.

### Prerequisites

Use setupConsole.exe -r <responseFileName> to generate an installation response file during a console or GUI installation, or edit and use the sample\_response.txt sample responses file located in the installer image's top directory (<installer\_image>\sample\_response.txt)

### Procedure

Run the following, where <responseFileName> is the absolute path of the file name containing the installation options you chose:

```
setupConsole.exe -f responseFileName -i silent
-DAGREE TO SAP LICENSE=true
```

#### i Note

You must agree to the SAP License Agreement when installing in silent mode. You can either:

- Include the option -DAGREE\_TO\_SAP\_LICENSE=true in the command line argument, or,
- Edit the response file to include the property AGREE\_TO\_SAP\_LICENSE=true.

Except for the absence of the GUI screens, all actions of InstallAnywhere are the same, and the result of an installation in silent mode is exactly the same as one performed in GUI mode using the same responses.

### Caution

We recommend that you use the setupConsole.exe executable, which runs in the foreground when you perform a silent installation. The normal setup.exe executable runs in the background, giving you the impression that the installation has terminated, which may result in your performing additional installation attempts using the silent installation. Multiple installations at the same time may corrupt the Windows Registry and lead to a failure to restart the operating system.

# 4.4 Configuration Options

Use GUI mode to minimally configure an SAP ASE server and related products for use.

### Prerequisites

The Configure window shows a list of everything you can configure. By default, all products are de-selected. Select products that you want to configure now:

- Configure new SAP ASE
  - Setup ASE HADR this option is only available with the always-on licensed option. See the HADR Users Guide for complete information.
  - Configure new Backup Server see the System Administration Guide.
  - Configure new XP Server see the Transact-SQL Users Guide.
  - Configure new Job Scheduler see the Job Scheduler Users Guide.
    - Enable Self Management
    - Configure Historical Monitoring Data Repository

#### i Note

Configure this option only if you are using SAP ASE in SAP Business Suite Applications. Do not select this option if you are configuring SAP ASE for Custom Application.

• Configure Cockpit – see the Managing SAP ASE from the Command Line documentation.

When finished, click *Next* in the GUI wizard, or enter *O* in console mode. You are now ready to begin configuring the SAP ASE server.

### Procedure

1. The Configure Servers with Different User Accounts window allows you to configure the servers under a different user account. Select one:

#### **Option Description**

| Yes | The dialog displays:                                                                                                    |  |
|-----|----------------------------------------------------------------------------------------------------|--|
|     | • User name – enter the user name.                                                                                                    |  |
|     | <ul> <li>User password – enter and confirm a password that is at least six characters long. This field cannot be<br/>empty.</li> </ul> |  |
| No  | This is the default.                                                                                                    |  |

The SAP ASE, Backup Server, and XP Server Windows Service accounts are then configured under the account name you specify.

2. In the User Configuration Data Directory window, specify the directory in which to install SAP ASE.

### i Note

The default directory is the installation directory. If you specify a different directory, make sure you or the account specified in the Configure Servers with Different User Account window has write permission to it.

The installer creates these files in the main installation directory:

- The interfaces file.
- SAP ASE configuration file (.cfg).

The installer creates these files the ASE-16 0 directory:

- RUN\_server file in the ASE-16\_0\install subdirectory.
- Configuration utilities log files in the ASE-16\_0\init\logs subdirectory.
- SAP ASE shared memory file (.krg) in the ASE-16 0 subdirectory.
- SAP ASE SySAM properties file in the ASE-16\_0\sysam subdirectory.
- Job Scheduler template .ini files in the ASE-16 0\jobscheduler\Templates subdirectory.

Database device files and server error log files are also created in the data directory you specify, but you can move them after the installation is finished.

3. In the Configure New SAP ASE window, entering the configuration values for the new SAP ASE.

| Configuration                                 | Value                                                                                                    |  |
|-----------------------------------------------|----------------------------------------------------------------------------------------------------|--|
| SAP ASE Name                                  | The default is the machine name.                                                                                                    |  |
| System Administrator's Password               | Enter and confirm your password.                                                                                                    |  |
| Enable SAP ASE for SAP ASE Cockpit Monitoring | You see this field if you installed SAP ASE Cockpit. Select it to enable SAP ASE Cockpit.                                                                                                    |  |
|                                               | If you did not install SAP ASE Cockpit, and installed just<br>the Remote Command and Control Agent for SAP ASE<br>(for SAP Control Center), you see a checkbox for<br><i>Configure Remote Command and Control Agent for SAP</i><br><i>ASE</i> . Select this to enable this functionality.                                                        |  |
| Technical User                                | <ul> <li>If you selected Enable SAP ASE for SAP ASE Cockpit monitoring, you see:</li> <li>Technical user – enter a username for the technical user. The default is tech user.</li> </ul>                                                                                                    |  |
|                                               | <ul> <li>Technical user password – enter and confirm the technical user's password.</li> </ul>                                                                                                    |  |
| Host Name                                     | By default, the ASE installer automatically chooses native<br>host names. Use this field to specify a different host<br>name, such as to bind virtual hosts to physical hosts in a<br>cloud environment. This field allows applications to not<br>be affected by the name change of a virtual machine due<br>to a relocation or reconfiguration. |  |

| Configuration                         | Value                                                                                                    |
|---------------------------------------|----------------------------------------------------------------------------------------------------|
| Port Number                           | Default is 5000. If port 5000 is used, the installer automatically defaults to the next available port.                                                                                                    |
| Error Log                             | Name and location of the error log file. Defaults to the full path of the <servername>.log.</servername>                                                                                                    |
| Application Type                      | <ul> <li>(Default) MIXED – both OLTP and DSS.</li> <li>OLTP – online transaction processing generally consists of smaller, less complex transactions.</li> <li>DSS – decision-support systems generally have less update activity with large complex queries.</li> </ul>                                                                                                    |
| Page Size                             | <ul> <li>2KB</li> <li>(Default) 4KB – if you plan to load database dumps from an SAP ASE with a page size that is not 4KB, enter the page size that matches the database dump.</li> </ul>                                                                                                    |
|                                       | <ul> <li>i Note</li> <li>The default logical page size in earlier versions of SAP ASE was 2KB.</li> <li>8KB</li> </ul>                                                                                                    |
|                                       | • 16KB                                                                                                    |
| Default Language                      | The default is us-english. In typical installations, only us-<br>english is available.                                                                                                    |
| Default Character Set                 | Default is cp850.                                                                                                    |
| Default Sort Order                    | Default is bin_iso_1                                                                                                    |
| Optimize SAP ASE Server Configuration | <ul> <li>Optimize the configuration for your system. If you select this option, you see:</li> <li>Available physical memory for SAP ASE (MB) – the default is 80 percent of physical memory.</li> <li>Available CPU for SAP ASE – the default is 80 percent of the CPU or 1, which ever is higher.</li> <li>The default values are dynamic and machine-dependent.</li> </ul> |
|                                       | i Note<br>If you specify a value that is larger than the available<br>resource for allocation to the server, this optimize<br>configuration may fail, causing the server to not start.                                                                                                    |

| Configuration           | Value                                                  |
|-------------------------|--------------------------------------------------------|
| Create Sample Databases | Select this option for the installer to install sample |
|                         | databases. The installer automatically calculates any  |
|                         | additional space needed for your master device.        |

Click *Previous* to go back to the User Configuration Data Directory window, or *Next* to configure the following additional fields:

| Configuration                       | Value                                                                                                    |
|-------------------------------------|----------------------------------------------------------------------------------------------------|
| Master Device                       | Name, including location, of the master device. Defaults to the full path of master.dat.                                                                                                    |
| Master Device Size (MB)             | <ul> <li>The default sizes are:</li> <li>2 KB page size – 36 MB</li> <li>4 KB page size – 52 MB</li> <li>8 KB page size – 104 MB</li> <li>16 KB page size – 208 MB</li> </ul>                                     |
| Master Database Size (MB)           | <ul> <li>The default sizes are:</li> <li>2 KB page size – 18 MB</li> <li>4 KB page size – 26 MB</li> <li>8 KB page size – 52 MB</li> <li>16 KB page size – 104 MB</li> </ul>                                      |
| System Procedure Device             | Name, including location, of the system procedure device. Defaults to the full path of sysprocs.dat.                                                                                                    |
| System Procedure Device Size (MB)   | The default is 196 for all page sizes.                                                                                                    |
| System Procedure Database Size (MB) | The default is 196 MB for all page sizes.                                                                                                    |
| System Device                       | Name, including location, of the system device. Defaults to the full path of sybsysdb.dat.                                                                                                    |
| System Device Size (MB)             | <ul> <li>The default options are:</li> <li>2 KB page size server – 3 MB</li> <li>(Default) 4 KB page size server – 6 MB</li> <li>8 KB page size server – 12 MB</li> <li>16 KB page size server – 24 MB</li> </ul> |
| System Database Size (MB)           | <ul> <li>The default options are:</li> <li>2 KB page size server – 3 MB</li> <li>(Default) 4 KB page size server – 6 MB</li> <li>8 KB page size server – 12 MB</li> <li>16 KB page size server – 24 MB</li> </ul> |

| Configuration             | Value                                                                                                    |
|---------------------------|----------------------------------------------------------------------------------------------------|
| Tempdb Device             | Name, including location, of the tempdb device. Defaults to the full path of tempdbdev.dat.                                                                                                    |
| Tempdb Device Size (MB)   | The default is 100 MB for all page sizes.                                                                                                    |
| Tempdb Database Size (MB) | The default is 100 MB for all page sizes.                                                                                                    |
| Enable PCI in SAP ASE     | Enable the pluggable component interface. The PCI is a generic interface internal to SAP ASE that is installed by default when you install or upgrade SAP ASE.<br>See Java in SAP Adaptive Server Enterprise.                                                                              |
| PCI Device                | Appears when you select <i>Enable PCI</i> . The default is sybpcidbdev_data.dat in %SYBASE%\data.                                                                                                    |
| PCI Device Size (MB)      | <ul> <li>Appears when you select <i>Enable PCI</i>.</li> <li>2 KB page size server – 48 MB</li> <li>(Default) 4 KB page size server – 96 MB</li> <li>8 KB page size server – 192 MB</li> <li>16 KB page size server – 384 MB</li> </ul>                                                    |
| PCI Database Size (MB)    | <ul> <li>Appears when you select <i>Enable PCI</i>. The PCI device and PCI database size are the same:</li> <li>2 KB page size server – 48 MB</li> <li>(Default) 4 KB page size server – 96 MB</li> <li>8 KB page size server – 192 MB</li> <li>16 KB page size server – 384 MB</li> </ul> |
| Enable AMC                | Enable the Administration and Management Console<br>(AMC). AMC is a Web-based tool that provides a<br>graphical user interface for the administration and<br>management options of your SAP ASE servers.                                                                                   |
| AMC Server Port           | Appears when you select <i>Enable AMC</i> . The default port number is 8080.                                                                                                    |

Click *Previous* to go back to the first Configure New SAP ASE window, or *Next* to configure a new Backup Server.

#### 4. In the *Configure New Backup Server* window, configure the following:

| Configration       | Value                                                  |
|--------------------|--------------------------------------------------------|
| Backup Server Name | The default is <ase_server_name>_BS.</ase_server_name> |

| Configration | Value                                                                                                    |
|--------------|----------------------------------------------------------------------------------------------------|
| Port Number  | The port number of the Backup Server. The default is 5001.                                                                                                    |
| Error Log    | The full path to the error log file. Defaults to the full path of <ase_server_name>_BS.log.</ase_server_name>                                                                                                    |
| Allow Hosts  | Specify any remote hosts you want to use or want to<br>connect to this Backup Server. Comma-separated lists of<br>hosts that are allowed to connect to this Backup Server.<br>When null, only the dataserver running on the same host<br>as the Backup Server can access this Backup Server. The<br>default value is null. |

Click *Previous* to go back to the second Configure New SAP ASE window, or *Next* to configure a new XP Server.

5. In the *Configure New XP Server* window, configure the following:

| Configuration  | Value                                                                                                    |
|----------------|----------------------------------------------------------------------------------------------------|
| XP Server Name | The default XP Server name is<br><ase_server_name>_XP. This format and name<br/>cannot be changed.</ase_server_name> |
| Port Number    | The port number of the XP Server. The default is 5002.                                                               |
| Error Log      | The full path to the error log file. Defaults to the full path of <ase_server_name>_XP.log.</ase_server_name>        |

Click *Previous* to go back to the first Configure New Backup Server window, or *Next* to configure a new Job Scheduler.

6. In the Configure Job Scheduler window, configure the following:

| Configuration            | Value                                                                    |
|--------------------------|--------------------------------------------------------------------------|
| Job Scheduler Agent name | The default is <ase name="" server="">_JSAGENT.</ase>                    |
| Port number              | The default is 5003.                                                     |
| Management device        | The full path to the device. Defaults to the full path of sybmgmtdb.dat. |
| Management device size   | The default is 76 MB.                                                    |
| Management database size | The default is 76 MB.                                                    |

Click *Previous* to go back to the first Configure New XP Server window, or *Next* to configure a new Self Management.

7. Self Management allows you to create a scheduled job to run update statistics on any table in any server database in the SAP ASE. In the *Configure Self Management* window, specify the following:

| Configuration                 | Value                                                                                                    |
|-------------------------------|----------------------------------------------------------------------------------------------------|
| Self Management User Name     | Entering a new user name creates it in SAP ASE. The default is "sa".                                                                                                    |
| Self Management User Password | This field is activated if you enter a new username in the <i>Self Management User Name</i> field, then click <i>Next</i> . Enter and confirm a password that is at least six characters long. This field cannot be empty. |

#### 8. If you installed the SAP ASE cockpit, set the Cockpit Hosts and Ports option.

Accept the default options, or specify other, unused ports, ensuring that the port numbers do not conflict with those used by other applications or services on your system:

| Configuration | Value                                                                                                    |
|---------------|----------------------------------------------------------------------------------------------------|
| Host Name     | By default, the ASE installer automatically chooses native<br>host names. Use this field to specify a different host<br>name, such as to bind virtual hosts to physical hosts in a<br>cloud environment. This field allows applications to not<br>be affected by the name change of a virtual machine due<br>to a relocation or reconfiguration. |
| TDS Port      | Choose an integer between 1025 and 65535. The default is 4998.                                                                                                    |
| RMI Port      | Choose an integer between 1025 and 65535. The default is 4992.                                                                                                    |

#### 9. In the Cockpit Users and Passwords window, specify the following:

| Configuration                        | Value                                                                                            |
|--------------------------------------|--------------------------------------------------------------------------------------------------|
| Cockpit Administrator User           | Enter the name of the cockpit administrator. The default is "sccadmin".                          |
| Cockpit Administrator Password       | Enter and confirm password that is at least six characters long. This field cannot be empty.     |
| Cockpit Agent Administrator User     | Enter the name of the cockpit agent administrator. The default is "uafadmin".                    |
| Cockpit Agent Administrator Password | Enter and confirm a password that is at least six characters long. This field cannot be empty.   |
| Cockpit Repository Password          | Enter and confirm the password that is at least six characters long. This field cannot be empty. |

- 10. Verify that you want to set the SAP ASE cockpit as a Windows service in *Cockpit Configure a Windows* Service.
- Verify that the values that appear in the New Server Configuration Summary window are correct. Click *Previous* to change any values, or click *Next* to proceed. You see the Configure New SAP ASE window. You may see the Restart window, which reminds you to either log out or restart your machine to complete the installation process.

The configuration begins, and you see its progress in the Configure New SAP ASE window.

12. In the Installation Completed window:

| Option       | Description                          |
|--------------|--------------------------------------|
| GUI mode     | Click Done                           |
| Console mode | Press Enter to exit the installation |

### Results

SAP ASE and related products have been successfully installed and configured for use. You can install sample databases to begin experimenting with your servers, or see the *System Administration Guide* for more advanced topics.

### **Related Information**

Installing Sample Databases [page 47] Installing SAP ASE in GUI Mode [page 26] SAP ASE Upgrades [page 52]

# 5 Postinstallation Tasks

After you install the server, set it up.

The SAP ASE installation includes folders that contain sample client library applications. These sample programs are included for training purposes only and are not intended to be installed in a production environment.

If you are setting up a production environment, remove these directories:

- %SYBASE%\OCS-16\_0\sample
- %SYBASE%\DataAccess\*\ODBC\samples
- %SYBASE%\jConnect-16\_0\sample2
- %SYBASE%\jConnect-16\_0\classes\sample2
- %SYBASE%\ASE-16\_0\sample
- %SYBASE%\WS-16\_0\samples

#### **Related Information**

Installing Sample Databases [page 47]

### 5.1 Set Up sybase User in Windows

After you install SAP ASE, stop the services and set up the "sybase" user in Windows.

#### Context

Perform these steps as the "sybase" user that installed the SAP ASE product. Verify that the "sybase" user is a member of the Windows system-defined group "Administrators" so the user has the access privileges to perform these steps.

#### Procedure

1. Stop all SAP ASE services.

From the Windows task manager, select Start Settings Control Panel Administrative Tools Services Select each of the SAP ASE entries and stop them. There are separate entries for Sybase SQLServer, XPServer, BCKServer, and SYSAM.

2. Identify the drives and folders where the SAP ASE software is installed, and identify the SAP ASE disk devices. Use Windows Explorer or cacls (a Windows command line utility) to set access permissions on the identified drives and folders.

We recommend that you grant full control to the user "sybase" and deny access to others on all identified drives, files, and folder hierarchies.

If users other than "sybase" need access to files (configuration files, programs, libraries, and so on) in the folder hierarchy, limit their access to read and execute. The administrator should carefully review this access, and any other further permissions, to ensure they are required.

- 3. Specify SAP ASE services to start as the user "sybase":
  - From the Windows task manager, select Start Settings Control Panel Administrative Tools
     Services Select each of the SAP ASE entries installed.
  - Set the "Log On" properties for each of the entries to use "sybase" and the password for this account. This action results in the user "sybase" being granted "log on as a service" rights by Windows.
  - Select each of the SAP ASE entries that you stopped in the first step, and start them.

# 5.2 Verifying That Servers are Running

Verify that the servers are running.

### Prerequisites

Before starting the server, make sure you have stopped, then started the services related to the server.

### Context

If you have already started the server, do not run the command a second time. Running it more than once can cause problems.

### Procedure

1. From the Windows task manager, select Start Settings Control Panel Administrative Tools Services .

Scroll through the list of services until you locate SAP ASE <servername>.
 The Status column indicates if it is started. If it is not, select the server, then click Start.

# 5.3 Verifying Your Connection to the Servers

Use isql to verify your connection to the servers.

### Context

1. At the command prompt, enter the following:

```
%SYBASE%\%SYBASE OCS%\bin\isql -Usa -P<password> -S<server name>
```

Where:

- <password> is the password for sa.
- <server\_name> is the SAP ASE server name.
- You see the isql prompt if the login is successful.
- 2. At the isql prompt, enter:

```
1> select @@version
2> go
```

The output should show that you are at the current version and edition of SAP ASE.

Alternatively, start dsedit.

### Procedure

- 1. From the Windows taskbar, select Start Programs SAP Connectivity Open Client Directory Service Editor.
- 2. Select a Directory Services window to open, then click OK.
- 3. Highlight <servername> (the name of the server you want to test).
- 4. Select Server Option Ping.
   A successful connection returns the message that the connection succeeded.

## 5.4 Test the Installation and Network Connections

The SAP ASE server communicates with other SAP ASE servers, Open Server applications (such as Backup Server), and client software on your network. Clients can talk to one or more servers, and servers can communicate with other servers using remote procedure calls.

### Context

For SAP products to interact with one another, each product must know where the others reside on the network. SAP stores this information in the interfaces file (sql.ini) on Windows or in a Lightweight Directory Access Protocol (LDAP) server.

Follow the instructions in *Managing SAP ASE from the Command Line* to configure the SAP ASE server for monitoring.

#### Procedure

1. Use the libtcl.cfg file to specify an LDAP server name, port number, directory information tree (DIT) base, user name, and password to connect to an LDAP server.

For details, see Use the Lightweight Directory Access Protocol as a Directory Service in the configuration guide.

2. Use the dsedit utility to add a server to the directory service.

For details, see Set Up Communications Across the Network > Create a Directory Services Entry in the configuration guide and the Utility Guide.

3. Adding a server to the interfaces file.

For details, see Set Up Communications Across the Network > Create a Directory Services Entry in the configuration guide.

# 5.5 The System Administrator Account

When you install SAP software, the software creates a system administrator account called "sa," which can use any database on an SAP ASE server, including master, with full privileges.

The user specified the password for "sa" during the installation and configuration of SAP ASE. See the *Security Administration Guide* for more information about passwords.

# 5.6 Installing Sample Databases

The sample databases, which contain fictitious information, are designed to help you learn how to use SAP ASE. The sample databases are intended for training purposes only. Do not install them in an SAP ASE production environment.

| File Name                                          | Description                                                                                                    |
|----------------------------------------------------|----------------------------------------------------------------------------------------------------|
| <pre>%SYBASE%\%SYBASE_ASE% \scripts\instpbs2</pre> | Installs the pubs2 sample database. This database contains data that<br>represents a publishing operation. Use this database to test your server<br>connections and to learn Transact-SQL. Most of the examples in the SAP ASE<br>documentation query the pubs2 database.                                                                                   |
|                                                    | i Note<br>The master device size should be at least 30MB to install the full pubs2<br>database, including the image data.                                                                                                    |
| %SYBASE%\%SYBASE_ASE%<br>\scripts\instpbs3         | Installs the pubs3 sample database. This updated version of pubs2 uses referential integrity. In addition, its tables are slightly different than the tables used in pubs2. Where noted, the SAP ASE documentation uses the pubs3 database in its examples.                                                                                                 |
| %SYBASE%\%SYBASE_ASE%                              | Installs the image data that is used with the pubs2 database.                                                                                                    |
| \scripts\instpix2                                  | Run the instpix2 script after you run instpbs2.                                                                                                    |
|                                                    | The image data requires 10MB—there are six pictures, two each in the PICT, TIFF, and Sun raster file formats. Run installpix2 script only to use or test the image datatype. SAP does not supply any tools for displaying image data; you must use appropriate window graphics tools to display the images after you have extracted them from the database. |
| %SYBASE%\%SYBASE_ASE%                              | Makefiles are provided for UNIX and Windows.:q                                                                                                    |
| \sample\backupserver                               | To make a program on Windows 64 (using Microsoft Visual Studio) type:                                                                                                    |
|                                                    | nmake -f makefile_nt sample_nt                                                                                                    |
|                                                    | This will create the DLL libsample_nt.dll.Copy the file to %SYBASE%<br>%SYBASE_ASE%\lib or provide its location to the backupserver using the -A<br>parameter.                                                                                                    |

### **Related Information**

Postinstallation Tasks [page 43] Configuration Options [page 35]

## 5.6.1 Default Devices for Sample Databases

The SAP ASE installation includes scripts for installing the us\_english sample database, foreign language sample databases, and the image data associated with the US English pubs2 sample database on a default device.

These scripts are located in <code>%SYBASE%\%SYBASE\_ASE%\scripts</code>.

By default, these scripts install the sample databases on the master device. Because the databases use valuable space on the master device that is best reserved for system tables – each sample database requires 3MB on a 2KB server, and multiples of 3MB on a 4KB, 8KB, and 16KB server on your database device – we recommend that you change the default to a device other than the master device.

To change the default location where the scripts install these databases, use sp\_diskdefault. See sp\_diskdefault in *Reference Manual: Procedures*. Alternatively, use a text editor to revise the script directly.

# 5.6.2 Running the Database Scripts

After you determine your default device, run the scripts to install the sample databases.

#### Prerequisites

Back up the original instpbs2 and instpbs3 scripts, in case you have problems with the edited scripts.

#### Procedure

- 1. Start SAP ASE.
- 2. Go to the scripts directory at <code>%SYBASE%\%SYBASE\_ASE%\scripts</code>.
- 3. Use isql to log in to the SAP ASE server and run the script:

isql -Usa -P<password> -S<server\_name> -i<script\_name>

Where:

- <server\_name> is the destination server for the database.
- <script\_name> is the full path to and file name of the script to run.

For example, to install pubs2 on a server named VIOLIN, enter:

isql -Usa -P<password> -SVIOLIN -i %SYBASE%\%SYBASE ASE%\scripts\instpbs2

4. Install the image data associated with pubs2:

```
%SYBASE%\%SYBASE_ASE%\ isql -Usa -P<password> -S<servername>
-i%SYBASE%\%SYBASE ASE%\scripts\instpix2
```

The pubs3 database does not use image data.

For more information about running these scripts, see the Configuration Guide for Windows.

### 5.6.3 Installing the interpubs Database

The interpubs database is similar to pubs2, and contains French and German data.

#### Prerequisites

Back up the original installintpubs script, in case you experience problems with the edited script.

#### Procedure

- 1. Set your terminal to display 8-bit characters.
- 2. Verify that iso\_1, iso\_15, Roman8, Roman 9, or UTF-8 is installed as either the default character set or as an additional character set.

The interpubs database contains 8-bit characters and is available for use at SAP ASE installations using the ISO 8859-1 (iso\_1), ISO 8859-15 (iso\_15), Roman 8, or Roman9 (for HP-UX) character set.

- 3. Determine the type (raw partition, logical volume, operating system file, and so on) and location of the device where you will be storing the interpubs database. You will need to provide this information later.
- 4. Execute the script, using the -J flag to ensure that the database is installed with the correct character set:

```
isql -U<sa> -P<password> -S<servername> -Jiso_1 \
    -i %SYBASE%\%SYBASE_ASE%\scripts\iso_1
```

### 5.6.4 Installing the jpubs Database

If you installed the Japanese language module with your server, you can run the installjpubs script to install jpubs, which is a database similar to pubs2 that contains Japanese data. installjpubs uses the EUC-JIS (eucjis), UTF-8 (utf8), or the Shift-JIS (sjis) character sets.

#### Prerequisites

Copy the original installjpubs script, in case you experience problems with the edited script.

#### Procedure

- 1. Set your terminal to display 8-bit characters.
- 2. Verify that the EUC-JIS, Shift-JIS, or the UTF-8 character set is installed either as the SAP ASE default character set or as an additional character set.
- 3. Determine the type (raw partition, logical volume, operating system file, and so on) and location of the device where you will be storing the jpubs database. You will need to provide this information later.
- 4. Execute the installjpubs script, using the -J flag to ensure that the database is installed with the correct character set:

```
isql -U<sa> -P<password> -S<servername> -Jeucjis \
    -i %SYBASE%\%SYBASE ASE%\scripts\eucjis\installjpubs
```

or:

```
isql -U<sa> -P<password> -S<servername> -Jsjis \
    -i %SYBASE%\%SYBASE_ASE%\scripts\sjis\installjpubs
```

For more information on the -J option in isql, see the Utility Guide.

# 5.6.5 Maintaining Sample Databases

The sample databases contain a guest user option that allows authorized users to access the database. Guest users have a wide range of privileges, including permissions to select, insert, update, and delete user tables.

### Context

We recommend that you remove the guest user option from user databases in production systems. For more information about the guest user and a list of guest permissions, see the *System Administration Guide*.

#### Procedure

- If possible, and if space allows, give each new user a clean copy of the sample databases so that he or she is not confused by other users' changes.
- If space is a problem, instruct users to issue the begin transaction command before updating a sample database.
- After users have finished updating one of the sample databases, instruct them to issue the rollback transaction command to undo the changes.

# 5.7 Starting and Stopping SAP ASE Cockpit

This topic describes how to start and stop SAP ASE cockpit.

#### Prerequisites

### Context

Use these steps to run SAP ASE cockpit for the first time and to verify the installation.

### Procedure

- To start SAP ASE cockpit:
  - a. Enter the SAP ASE cockpit command:

%SYBASE%\COCKPIT-4\bin\cockpit.bat

After the cockpit starts, you see a URL for the cockpit Web console;

b. Copy and paste the URL into a browser window. When the cockpit login appears, the SAP ASE server name appears, and you can log in with your sa login.

You should see a status message similar to:

- To shut down SAP ASE cockpit:
  - a. From the cockpit window, click Log Out.
  - b. In the console, type:

shutdown

# 6 SAP ASE Upgrades

You can perform a direct upgrade to 16.0 SP04 PL02 from versions 15.0.x or later. For versions prior to 15.0.x, you can perform an indirect, or step-wise upgrade.

The following table illustrates upgrade types, and supported upgrade paths available in SAP ASE.

| Table 4: | Supported | Upgrade Paths |
|----------|-----------|---------------|

| Upgrade Type      | Upgrade Path Recommendations                                                                                                    |
|-------------------|----------------------------------------------------------------------------------------------------|
| Major upgrade     | You can perform an upgrade to SAP ASE version 16.0 SP04 PL02 from the following versions by executing the upgrade sequence from the same node on which the da-<br>tabase resides: |
|                   | <ul><li>Version 15.0.x</li><li>Version 15.5.x</li></ul>                                                                                                    |
|                   | Version 15.7.x                                                                                                    |
|                   | A major upgrade requires that you perform preupgrade tasks.                                                                                                    |
| Minor upgrade     | You can perform a minor upgrade to SAP ASE 16.0 SP04 PL02 from these versions:                                                                                                    |
|                   | • Version 16.0 to 16.0 PL05                                                                                                    |
|                   | Version 16.0 SP01 to 16.0 SP01 PL04                                                                                                    |
|                   | • Version 16.0 SP02 to 16.0 SP02 PL09                                                                                                    |
|                   | Version 16.0 SP03 to 16.0 SP03 PL09                                                                                                    |
| Indirect upgrades | You need to perform an indirect, step-wise <sup>1</sup> upgrade to SAP ASE 16.0 SP04 PL02 from these versions:                                                                    |
|                   | • Version 11.9.x                                                                                                    |
|                   | • Version 12.0.x                                                                                                    |
|                   | • Version 12.5.x                                                                                                    |
|                   | <sup>1</sup> An indirect, step-wise upgrade from one of these versions requires that you first upgrade to SAP ASE version 15.x, and then to version 16.0 SP04 PL02.               |

#### **Upgrade Considerations**

- Upgrades are supported only between nonclustered editions of SAP ASE. You cannot upgrade from SAP ASE Cluster Edition to a nonclustered edition.
- You can upgrade from a 32-bit version of SAP ASE to a 64-bit version.
- If your server has replicated databases, consult the SAP Replication Server Configuration Guide before starting the preparatory upgrade tasks.
- Only upgrades to and from the same page size are supported. If you are migrating between servers with the same major version number, you can use sybmigrate to re-create the schema, and load data from one page size to another. See the SAP ASE Utility Guide.
- SAP ASE version 16.0 SP04 PL02 includes both new and changed system catalogs that may affect your existing applications. See the SAP ASE What's New for a complete list.

i Note

Once you upgrade to SAP ASE 16.0 SP04 PL02, you cannot revert to a version earlier than SAP ASE 16.0 GA.

### **Related Information**

Installing SAP ASE in GUI Mode [page 26] Configuration Options [page 35]

# 6.1 Considerations When Upgrading from SAP ASE 15.0.x

A minor change was made to the format of a log record in SAP ASE version 15.5 that introduces an unlikely possibility for the SAP ASE server to misinterpret this changed log record in cases where the upgraded server contains a database that is the primary database for replication. This change should not affect your upgrade process; however, it requires that you to strictly follow some steps when you move from SAP ASE 15.0.x to SAP ASE 15.5.x and later. See the following table for all possible combinations of upgrades.

An upgrade is done by:

- Upgrading your entire installation by switching binaries.
- Upgrading a single database using online database, having first loaded it with a database dump and transaction logs taken on a server with an earlier version.

#### Table 5: Upgrading Your Entire Installation

| Current Ver-<br>sion                            | Upgrading to              | Special Upgrade Information                                                                                                    |
|-------------------------------------------------|---------------------------|----------------------------------------------------------------------------------------------------|
| SAP ASE 15.0.x                                  | SAP ASE 16.0<br>SP04 PL02 | If you are using Replication Server to replicate one or more databases in the version<br>to be upgraded, ensure that all transactions have been replicated before the polite<br>shutdown is done, by draining the log. See <i>Upgrading ASE in a Replication System</i><br>and <i>Upgrading Replication Server</i> in the <i>Replication Server Configuration Guide</i> for<br>your platform. |
| SAP ASE Clus-<br>ter Edition<br>15.5.x or later | SAP ASE 16.0<br>SP04 PL02 | Upgrading any version of SAP ASE Cluster Edition to a nonclustered version is not supported.                                                                                                    |
| SAP ASE 15.5.x                                  | SAP ASE 16.0<br>SP04 PL02 | No special upgrade instructions.                                                                                                    |

Table 6: Upgrading a Single Database

| Current Ver-<br>sion                            | Upgrading to              | Special Upgrade Instructions                                                                                                    |
|-------------------------------------------------|---------------------------|----------------------------------------------------------------------------------------------------|
| SAP ASE 15.0.x                                  | SAP ASE 16.0<br>SP04 PL02 | When you use online database to upgrade a single database in SAP ASE 16.0 SP04 PL02 after loading a database dump and transaction logs from SAP ASE 15.0.x, if the database you are upgrading is also replicated, make sure the database's transaction log is truncated before you turn replication back on. |
| SAP ASE Clus-<br>ter Edition<br>15.5.x or later | SAP ASE 16.0<br>SP04 PL02 | Upgrading a database from any version of the Cluster Edition to a nonclustered ver-<br>sion is not supported.                                                                                                    |
| SAP ASE 15.5.x                                  | SAP ASE 16.0<br>SP04 PL02 | No special upgrade instructions.                                                                                                    |

### **Related Information**

Postupgrade Tasks [page 77]

### 6.1.1 Considerations for Component Integration Services

If you have both a local and a remote server running on SAP ASE version 15.x and are upgrading both of them to version 16.0 SP04 PL02, upgrade the local server first. If you plan to upgrade one server but not the other, upgrade the local server.

SAP does not certify that Component Integration Services running on earlier versions of SAP ASE can connect to later versions. You may encounter errors if an earlier version of SAP ASE maps a proxy table to a later version and if the remote table uses functionality that is unavailable in the earlier version.

SAP certifies that each version of SAP ASE connects to earlier versions through Component Integration Services. Component Integration Services is tested and certified to connect to earlier versions of SAP ASE.

# 6.2 Considerations When Upgrading from a Developer Edition of SAP ASE

Starting with SAP ASE version 16.0 SP03, SAP has removed the Developer Edition license for SAP ASE. If you are currently using a Developer Edition license and want to upgrade to SAP ASE 16.0 SP03, you can use our free SAP ASE Enterprise Edition evaluation.

To upgrade your Developer Edition to an evaluation version:

- 1. Download the evaluation version.
- 2. Build a new server with the evaluation version.

- 3. Upgrade the user databases by performing a dump and load, or an unmount and mount of the user databases.
- 4. To determine the database version, run the following query and verify the output; it should report 16003000 (which is the version string for 16.0 SP03):

select convert (int, dbinfo get (<db id>, 'asevers'))

For more information, see:

- SAP ASE Reference Manual: Commands > dump database and load database commands.
- SAP ASE System Administration Guide: Volume 2 > Upgrading a Dump to the Current Version of SAP ASE.
- SAP ASE Reference Manual: Commands > mount and unmount commands.
- SAP ASE System Administration Guide: Volume 2 > Database Mount and Unmount.
- SAP ASE Database Encryption > Mount/Unmount an Encrypted Database.
- SAP ASE System Administration Guide: Volume 2 > Backing Up and Restoring User Databases .

#### **Related Information**

When an Upgrade Fails [page 114] https://help.sap.com/viewer/p/SYSAM

### 6.3 Upgrade Java in the Database

If you have enabled Java in the database, create the sybpoid database before upgrading to SAP ASE version 16.0 SP04 PL02.

#### Procedure

1. Create the sybpcidb database, which stores configuration information for the pluggable component interface (PCI) and all pluggable component adapter (PCA) components. This database is used by the installpcidb script. For example:

```
1> disk init
2> name = "sybpcidb_dev",
3> physname = "%{SYBASE}%\data\sybpcidb_dev.dat",
4> size = "48M"
5> go
1> create database sybpcidb on sybpcidb_dev = 48
2> go
```

The device and database sizes depend on the SAP ASE server page size. The minimum and default size requirements for sybpoidb are:

2KB page size server – 48 MB

- (Default) 4KB page size server 96 MB
- 8KB page size server 192 MB
- 16KB page size server 384 MB
- 2. Disable Java in the database:

```
1> sp_configure 'enable java', 0
2> go
```

3. Enable Java PCI Bridge for SAP ASE:

```
1> sp_configure 'enable pci', 1
2> go
```

4. Reenable the feature after you have successfully upgraded:

```
1> sp_configure 'enable java', 1
2> go
```

#### **Related Information**

Preupgrade Tasks [page 60] Reenabling Auditing [page 82] Preparing to Install SAP ASE [page 16]

### 6.4 Upgrade and Runtime Logging

To improve the performance of runtime logging, SAP recommends that you use the SAP ASE queuing strategy.

If you create a new server installation that does not use an existing configuration file, SAP ASE creates a configuration file that sets the user log cache gueue size and user log cache size parameters to DEFAULT.

As a result, in version 16.0 and later, SAP ASE enables queuing strategy for log records because it is assumed that the default value for user log cache queue size is set to 1, and that user log cache size is set to 4 times the server page size.

The queuing strategy for log records requires that the user log cache size configuration parameter is at least 4 times the server page size. If you are upgrading an installation to version 16.0, the preupgrade utility will report the following error if user log cache size is less than 4 times the server page size:

```
***ERROR: configuration parameter 'user log cache size' is too
low for upgrade. It is <size>, but must be at least <minimum size>.
```

Ensure that user log cache size has been set to at least 4 times the server page size to allow the upgrade to continue.

Unless you have a specific reason not to, SAP recommends that you use the queuing strategy to improve the performance of runtime logging. If you do not want to enable the queuing strategy, then after the installation

has been successfully upgraded to 16.0, change user log cache queue size to 0. The user log cache size parameter can be set to any multiple of the server page size (it is not restricted to a minimum of 4 times the server page size), if user log cache queue size is set to 0.

# 6.5 Preparing to Upgrade

Use the syconfig (syconfig.exe) and sybatch (sybatch.exe) utilities to upgrade SAP ASE versions earlier than 16.0.

#### Prerequisites

#### 

Since it is not possible to downgrade once you upgrade to SAP ASE 16.0 or higher, make sure to back up all databases, including master and other system databases, before beginning the upgrade process.

### Context

To perform an upgrade from:

- A version earlier than 16.0 to version 16.0 SP04 PL02, run the preupgrade utility to check the upgrade eligibility then use syconfig.exe or sybatch.exe to upgrade the server.
- Version 16.0 to 16.0 SP04 PL02, run the updatease utility.

You must have system administrator privileges to perform an upgrade.

The executable files that run the preupgrade and upgrade utilities are syconfig (a GUI application that you start with syconfig.exe), and sybatch (a command line utility you start with sybatch.exe).

Each new server version contains features that introduce parameters, commands, reserved words, and so on. The preupgrade utility checks the old server by making sure all necessary directories and settings are correct for the upgrade. The utility also checks for deprecated functions from release 12.5.x and later. If you have hidden the text of syscomments for objects, they will be ignored during the check.

When running the preupgrade utility, the server must be running. You need not start the server before running the syconfig.exe upgrade utility; the utility starts the server when needed.

If you are upgrading from:

- Version 12.5.4 with cache bindings on sybsystemdb drop the cache bindings for sybsystemdb that are bound to a user-defined cache before you run the preupgrade utility to upgrade to version 15.03, 15.5, or 15.7.
- Earlier than version 16.x but later than 12.5.4 from the SAP ASE 16.0 installation directory, use the preupgrade utility to perform the preupgrade checks on the old server.

See the table Supported Upgrade Paths in SAP ASE Upgrades [page 52].

The preupgrade utility is located in <code>%SYBASE\_ASE%\bin</code>. In SAP ASE 16.0 SP02 PL05 and later, the preupgrade utility is also available at the top level of the image directory to allow for a preupgrade check before installing SAP ASE.

Manually drop objects before you execute procedures for the first time. The first time you run the server after an upgrade, the server internally rebuilds procedures from the text in syscomments. The procedure may not execute properly if it contains code that drops, then re-creates, an existing object.

#### Procedure

Choose one of:

- Go to the <code>%SYBASE%\%SYBASE\_ASE%\bin directory and run the preupgrade utility.</code>
- For versions 16.0 SP02 PL05 and later, run the preupgrade utility located at the top level of the image directory

# 6.6 Changes in SAP ASE Directories

The directory structures for SAP ASE installations differ, depending on version.

Table 7: Directory Changes

| Component          | Location                                                                                              |
|--------------------|----------------------------------------------------------------------------------------------------|
| SAP ASE            | • 12.5.4 - %SYBASE%\ASE-12_5                                                                          |
|                    | <ul> <li>15.0.2, 15.0.3, 15.5 and 15.7 – %SYBASE%\ASE-15_0</li> </ul>                                 |
|                    | • 16.0 and later - %SYBASE%\ASE-16_0                                                                  |
| SAP Control Center | In SAP ASE version 16.0 SP02, SAP Control Center is replaced by SAP ASE cockpit.                      |
|                    | • 15.7 SP100 - %sybase%\scc-3_2                                                                       |
|                    | <ul> <li>Versions of 16.0 earlier than SP02 – %SYBASE%\SCC-3_3</li> </ul>                             |
| SAP ASE Cockpit    | The SAP ASE cockpit was introduced in SAP ASE version 16.0 SP02, and replaces the SAP Control Center. |
|                    | • 16.0 SP02 - %SYBASE%\COCKPIT-4                                                                      |

| Component                   | Location                                                                                                    |
|-----------------------------|----------------------------------------------------------------------------------------------------|
| JRE                         | <ul> <li>12.5.4 - %SYBASE%\Shared\Sun\jre142</li> <li>15.0.2 - %SYBASE%\Shared\Sun\jre142_*</li> <li>15.0.3 - %SYBASE%\Shared\JRE-6_0_*</li> <li>15.5 and 15.7: <ul> <li>15.7 ESD #1 and earlier - %SYBASE%\Shared\JRE-6_0_*</li> <li>15.7 ESD #2 and later - %SYBASE%\Shared\JRE-7_0_*</li> </ul> </li> <li>16.0 and later: <ul> <li>32-bit - %SYBASE%\Shared\SAPJRE-7_1_*_32BIT</li> </ul> </li> </ul> |
|                             | <ul> <li>64-bit - %SYBASE%\Shared\SAPJRE-7_1_*_64BIT</li> </ul>                                                                                                    |
| Language settings (locales) | <ul> <li>12.5.4 and 15.0.2 - %SYBASE%\locales</li> <li>15.0.3, 15.5, and 15.7 - %SYBASE%\locales and %SYBASE%<br/>\ASE-15_0\locales</li> <li>16.0 and later - %SYBASE%\locales and %SYBASE%\ASE-16_0\locales</li> </ul>                                                                                                    |
| Connectivity                | <ul> <li>12.5.4 - %SYBASE%\OCS-12_5</li> <li>15.0.2, 15.0.3, 15.5, and 15.7 - %SYBASE%\OCS-15_0</li> <li>16.0 and later - %SYBASE%\OCS-16_0</li> </ul>                                                                                                    |
| Web Service                 | <ul> <li>12.5.4 - %SYBASE%\WS-12_5</li> <li>15.0.2, 15.0.3, 15.5, and 15.7 - %SYBASE%\WS-15_0</li> <li>16.0 and later - %SYBASE%\WS-16_0</li> </ul>                                                                                                    |
| SySAM                       | <ul> <li>12.5.4 - %SYBASE%\SYSAM-1_0</li> <li>15.0.2, 15.0.3, 15.5, 15.7, 16.0 and later - %SYBASE%\SYSAM-2_0</li> </ul>                                                                                                    |
| Job Scheduler               | <ul> <li>12.5.4 - %SYBASE%\JS-12_5</li> <li>15.0.2, 15.0.3, 15.5, and 15.7 - %SYBASE%\ASE-15_0\jobscheduler</li> <li>16.0 and later - %SYBASE%\ASE-16_0\jobscheduler</li> </ul>                                                                                                    |
| Unified Agent               | <ul> <li>12.5.4</li> <li>15.0.2 and 15.0.3 - %SYBASE%\UAF-2_0</li> <li>15.5 and 15.7 - %SYBASE%\UAF-2_5<br/>In SAP ASE 15.7 ESD #1 and later, UAF-2_5 is placed with SCC-3_2 for the SAP<br/>Control Center.</li> <li>Versions of 16.0 earlier than SP02 - No longer shipped. Included with SCC.</li> <li>16.0 SP02 - No longer shipped. Included with SAP ASE cockpit.</li> </ul>                       |
| Workload Analyzer Utility   | <ul> <li>SAP ASE Workload Analyzer Utility was introduced in SAP ASE 16.0 SP03 PL07.</li> <li>16.0 SP03 PL07 and later - \$SYBASE/WLA</li> </ul>                                                                                                    |

# 6.7 Preupgrade Tasks

To ensure a successful upgrade, review and perform preparatory tasks as necessary. Depending on the old server configuration, you may not need to perform all preparatory tasks.

### **Prerequisites**

- You need the master and system procedures files to upgrade the server. By default, the master (master.dat) and system procedures device (sysprocs.dat) files are in the <code>%SYBASE%\data</code> directory.
- The previously installed version of the server must be running. If you are upgrading Backup Server or XP Server, those servers must not be running.

### Context

#### i Note

Follow these steps only if you are performing a major upgrade from an SAP ASE version earlier than 16.0.

Skip these preparatory tasks if you plan to use syconfig.exe or sybatch.exe, which performs these tasks automatically.

#### Procedure

- 1. Check system and upgrade requirements.
- 2. Ensure that the directory to which your TEMP environment variable points exists.
- 3. If you are upgrading from SAP ASE 12.5.4, run syconfig.exe:
  - a. Select Upgrade Adaptive Server.
  - b. Choose the server name.
  - c. Log in to the server.
  - d. Choose Command line, and add -T7841.
- 4. Verify that the text of all stored procedures you upgrade is available in syscomments by either:
  - Reinstalling the procedures with text, or,
  - Removing and reinstalling the procedures after the upgrade.
  - This step can allow you to inspect the stored procedures for any hidden or unwanted text.
- 5. Make sure reserved words use quoted identifiers.
- 6. Verify that users are logged off.
- 7. Use dbcc to check for database integrity.

- 8. Back up databases.
- 9. Dump the transaction log.
- 10. Verify that master is the default database for the "sa" user.
- 11. Prepare the database and devices for upgrade using the preupgrade utility. See preupgrade in the *Utility Guide* for more information. After preupgrade finds no errors by exiting with status 0 (zero):
  - a. Create a sybsystemdb database if it does not already exist.
  - b. Disable auditing by running sp\_configure 'auditing', 0.
  - c. If Job Scheduler is enabled, copy %OLDSYBASE%\%OLDSYBASE\_OCS%\libtcl\*.cfg to %SYBASE%\
    %SYBASE\_OCS%.
  - d. If Job Scheduler if enabled, disable it.
  - e. Obtain the current audit settings for the pre-16.0 SAP ASE using sp\_displayaudit; use this saved information to reenable auditing after you complete the upgrade.
  - f. If you made any site-specific changes to the permissions for system stored procedures, obtain the current permission settings for them using sp\_helprotect; then use this saved information to reenable the permissions after you complete the installation. Pay special attention to
    - Any stored procedures that are not granted execute permission to public, such as sp\_addauditrecord, sp\_monitor, and sp\_sysmon.
    - Any stored procedures where execute permission has been revoked from public.
  - g. Disable disk mirroring.

Fix any problems that preupgrade utility reports.

When there are no problems and the old server is ready for upgrade, syconfig.exe automatically starts the upgrade process when the preupgrade utility reports no errors.

You can safely ignore any warnings SAP ASE issues about configuration parameters not being set to the default, as these are only for your information.

- 12. If you are upgrading from:
  - a. a nonclustered 12.5.4 server to 15.0.3, 15.5, or 15.7, and archive database access has been applied in the lower version server, disable the related functionality before upgrading.
  - b. a nonclustered 15.0.3, 15.5, or 15.7 server, and archive database access has been applied in the lower version server, disable the related functionality before upgrading. See SAP ASE Upgrades [page 52].
- 13. Ensure that the procedure cache size is at least 150 percent of the default procedure cache size, or between 53,248 and 2,147,483,647 2KB pages.
- 14. If you have enabled the Java in the database feature, create the sybpoidb database and disable the feature during the installation.
- 15. The syconfig utility (syconfig.exe file) cannot connect to an SAP ASE that uses a named pipe directory service. Remove the named pipe directory service from the sql.ini interfaces file before upgrading SAP ASE.

### **Related Information**

Reenabling Auditing [page 82] Preparing to Install SAP ASE [page 16] Upgrade Java in the Database [page 55]

# 6.7.1 Upgrade Stored Procedures

If you modified any system stored procedures without altering their names, back them up before you upgrade SAP ASE. The upgrade process overwrites these modified procedures with default versions.

# 6.7.2 Reserved Words

Reserved words are pieces of SQL syntax that have special meaning when used as part of a command.

Transact-SQL does not allow words that are part of command syntax to be used as identifiers unless they are enclosed in quotation marks. If you are upgrading SAP ASE, you see errors when you run queries, stored procedures, or applications that use these identifiers in your user databases.

#### i Note

Before upgrading, use sp renamedb to change the name of any user database that is a reserved word.

If you change an object name, also change applications and stored procedures that refer to that object. Conflicts between object names do not prevent the upgrade process from completing. However, applications that refer to conflicting object names may not work after the upgrade. Rename all objects that use reserved words.

As part of the preupgrade process, you can have syconfig.exe or sybatch.exe perform a reserved-word check. See the *Reference Manual: Building Blocks* for a complete list of reserved words.

### 6.7.2.1 Running a Reserved Word Check

Run the reserved word check on the SAP ASE server you are upgrading.

### Context

Even if you plan to use sqlupgraderes to upgrade SAP ASE noninteractively, you can still first run the interactive sqlupgrade utility to perform reserved-word checks and other potential upgrade eligibility problems, and then continue with the upgrade if no problems are found.

Both sqlupgrade and sqlupgraderes automatically install new reserved words and the sp\_checkreswords system procedure, which detects and displays identifiers in your existing databases that conflict with reserved words in the new database. You can use sp\_checkreswords at any time while performing preupgrade tasks.

#### i Note

Do not use an older version of sp\_checkreswords to check for reserved words, as it does not contain the most current list of reserved words.

### Procedure

The Server Config utility installs sp\_checkreswords and checks the reserved words during the upgrade. Server Config does not display the names or locations of identifiers that conflict with reserved words; only the number of conflicts.

Server Config always discovers one reserved-word conflict for each database in your SAP ASE server. This is because the sysobjects table in SAP ASE inserts a reserved word with each of its table entries. You do not need to address these conflicts because they do not adversely affect the upgrade process.

# 6.7.2.2 Addressing Reserved Words Conflicts

Change any database names that are reserved words.

#### Procedure

- 1. Use sp\_dboption to set the database to single-user mode, then run sp\_renamedb, specifying the new name.
- 2. If other identifiers are reserved words, you can use:
  - sp\_rename to change the name of the object, before or after the upgrade.
  - Quoted identifiers.
  - Brackets around the identifier. For example:

create table [table] ( [int] int, [another int] int )

3. Run sp\_checkreswords in master and in each user database to display the names and locations of conflicting identifiers.

See *Reference Manual: Procedures* for information about sp\_dboption, sp\_rename, and sp checkreswords.

# 6.7.2.3 Quoted Identifiers

To avoid reserved word conflicts, all users on the server must invoke the <code>quoted\_identifier</code> option in all stored procedures and queries that include the reserved words.

To invoke the quoted\_identifier option of the set command in procedures and queries that include the reserved words, enclose the reserved words that are identifiers in double quotation marks. The set quoted\_identifier option tells SAP ASE to treat any character string enclosed in double quotation marks as an identifier.

See Reference Manual: Commands for more information on set quoted\_identifier.

# 6.7.3 Preparing the Database and Devices

Before starting the upgrade process, confirm that you have enough space for the upgrade to succeed.

### Procedure

1. To calculate the free space required for the upgrade to succeed, double the size of the largest catalog that you are going to upgrade, then add approximately 10 percent. For example, if you have a large number of stored procedures or compiled objects in any database, the syscomments and sysprocedures system tables require additional space.

The preupgrade utility scans the system catalogs and performs this calculation automatically.

- 2. If you are:
  - Not using two-phase commit or distributed transaction management (DTM) applications, create a sybsystemdb with a minimum of 4MB if it does not already exist.
  - Using two-phase commit or DTM, create either:
    - A minimum-sized sybsystemdb for upgrade and expand it later, or
    - A sybsystemdb of 5MB to 20MB, depending on your expected usage. Approximately 25 percent of the database should be data storage, and 75 percent should be log storage.
- 3. If it does not already exist, create the sybsystemdb database. Servers that use a 2KB logical page size require a sybsystemdb that is at least 4MB. Servers that use a larger logical page size require a sybsystemdb that is at least as large as the model database:

```
1> create database sybsystemdb on default = '4M'
2> go
1> use sybsystemdb
2> go
1> sp_create_syscoordinations
2> go
```

SAP ASE uses this database for tracking transactions, and during recovery. It is also used by applications using two-phase commit and DTM.

- 4. Verify that the sybsystemdb database is large enough. For an upgrade, the default size for sybsystemdb is 124MB, or enough free space to accommodate the existing sybsystemdb database, and the largest catalog that is to be upgraded, plus 10 percent for logging upgrade changes. You may need more space if you are adding user-defined stored procedures.
- 5. If you use Java in the database, the preupgrade utility detects that you set sp\_configure "enable java" to 1, and requests that you enable PCI and configure sybpcidb before you upgrade the server.
- 6. Increase the default database size:
  - a. Use alter database to increase the size of the master database. For example:

1> alter database tempdb on master=<X>
2> go
1> alter database model on master=<X>
2> go

<x> is the megabytes of space you are adding.

Repeat this process for each temporary and model databases, making sure that model is at no point larger than tempdb.

- b. Use sp\_helpdb to verify the size of each system database you increase in size.
- c. Use sp\_configure to update the values as indicated by the preupgrade utility. This example updates the number of locks available for all users on the SAP ASE server to 6,000:

sp\_configure 'number of locks', 6000

### 6.7.4 The sybprocsdev device

System stored procedures are stored in the sybsystemprocs database, which is stored in the sysprocsdev device. You may need to increase the size of sysprocsdev before upgrading SAP ASE.

Regardless of page size, when configuring a new server, the size of sybsystemprocs is:

- Minimum 184 MB
- Default 196 MB

For upgrades, you need an additional 10 percent of this.

You may need more space if you are adding user-defined stored procedures.

If your sybsystemprocs database does not meet these requirements and you have enough room on the device to expand the database to the required size, use the alter database command to increase the database size.

Use:

• sp helpdb to determine the size of the sybsystemprocs database:

```
1> sp_helpdb sybsystemprocs
2> go
```

• sp\_helpdevice to determine the size of the sysprocsdev device:

```
1> sp_helpdevice sysprocdev
2> go
```

If the <db size> setting is less than the required minimum, increase the size of sysprocdev.

### 6.7.4.1 Increasing the Size of the sybsystemprocs Database

Create a new database with sufficient space if your current sybsystemprocs database does not have the minimum space required for an upgrade. The minimum size of sybsystemprocs is 184MB; the recommended size is 196MB.

#### Prerequisites

Create a current backup of your old database.

### Context

Although you can drop the old database and device and create a new sysprocsdev device, SAP recommends that you leave the old database and device and add a new device that is large enough to hold the additional memory, and alter the sybsystemprocs onto the new device.

### Procedure

1. In isql, use alter database to increase the size of the sybsystemprocs database. For example:

```
1> use master
2> go
1> alter database sybsystemprocs on sysprocsdev=40
2> go
```

In this example, "sysprocsdev" is the logical name of the existing system procedures device, and 40 is the number of megabytes of space to add. If the system procedures device is too small, you may receive a message when you try to increase the size of the sybsystemprocs database.

If there is space available on another device, expand sybsystemprocs to a second device, or initialize another device that is large enough.

2. Verify that the SAP ASE server has allocated more space to sybsystemprocs:

```
1> sp_helpdb sybsystemprocs
2> go
```

#### Results

When the database is large enough to accommodate the increased size of sybsystemprocs, continue with the other preupgrade tasks.

### 6.7.4.2 Increasing Device and Database Capacity for System Procedures

Perform one of these methods if you cannot fit the enlarged sybsystemprocs database on the system procedures device. The minimum size of sybsystemprocs is 184 MB; the recommended size is 196MB.

#### Procedure

- Perform this step if the device that contains sybsystemprocs is a file on a storage system where the device is not a raw device, and thus can have its size modified and there is additional space on the storage system that contains that file.
- Make the existing device larger.
  - a. Use disk resize to extend the device.

For example, if sybsystemprocs exists entirely on device sybprocsdev, and both the device and the database are 124 MB. The desired size of sybsystemprocs is 196 MB:

```
1> disk resize name=sybprocsdev, size='72M'
2> go
```

This adds the requisite space on sybprocsdev (196 MB - 124 MB = 72 MB).

b. Use alter database to increase the size of the database.

```
1> alter database sybsystemprocs on sybprocsdev='72M' 2> go
```

Your existing device should now be larger.

• Use the following method only if the previous step could not make your existing device larger, as this method drops and re-creates the database.

#### i Note

This procedure removes all stored procedures you have created at your site. Before you begin, save your local stored procedures using the defncopy utility. See the *Utility Guide*.

- This procedure involves dropping the database. For more information on drop database, see the *Reference Manual*.
  - a. Determine which device you must remove:

```
select <d.name>, <d.phyname>
from sysdevices d, sysusages u
where u.vstart between d.low and d.high | u.vdevno = d.vdevno
and u.dbid = db_id("sybsystemprocs")
and d.status & 2 = 2
and not exists (select vstart
from sysusages u2
where u2.dbid != u.dbid
and u2.vstart between d.low and d.high | u.vdevno = d.vdevno)
```

Where:

- <d.name> is the list of devices to remove from sysdevices.
- <d.phyname> is the list of files to remove from your computer.
- u.vstart between d.low and d.high is the syntax you use for SAP ASE version 12.5.4
- u.vdevno = d.vdevno is the syntax you use for SAP ASE versions 15.0 and later

The not exists clause in this query excludes devices that are used by sybsystemprocs and other databases.

Make a note of the names of the devices to use in subsequent steps.

#### Caution

Do not remove any device that is in use by a database other than sybsystemprocs, or you will destroy that database.

b. Drop sybsystemprocs:

```
1> use master
2> go
1> drop database sybsystemprocs
2> go
```

#### i Note

In versions earlier than 15.x, use sysdevices to determine which device has a low through high virtual page range that includes the vstart from step 2.

In version 15.x, select the <vdevno> from sysusages matching the <dbid> retrieved in step 1.

c. Remove the device:

```
1> sp_configure "allow updates", 1
2> go
1> delete sysdevices
    where name in ("<devname1>", "<devname2>", ...)
2> go
1> sp_configure "allow updates", 0
2> go
```

The where clause contains the list of device names returned by the query in step 1.

#### i Note

Each device name must have quotes. For example, "<devname1>", "<devname2>", and so on.

If any of the named devices are OS files rather than raw partitions, use the appropriate OS commands to remove those files.

d. Remove all files that were returned in the <d.phyname>list.

#### i Note

File names might not be complete path names. If they are relative paths, note that they are relative to the directory from which your server was started.

e. Find another existing device that meets the requirements for additional free space, or use a disk init command similar to the following to create an additional device for sybsystemprocs, where \sybase\work\ is the full, absolute path to your system procedures device:

```
1> use master
2> go
1> disk init
2> name = 'sysprocsdev',
3> physname = '\sybase\work\sysproc.dat',
4> size = '200M'
5> go
```

#### i Note

Server versions 12.0.x and later accept, but do not require "vdevno=number". For information about determining whether vdevno is available, see the System Administration Guide.

The size you provide should be the number of megabytes of space needed for the device, multiplied by 1024. disk init requires the size to be specified in 2KB pages. In this example, the size is 200 MB (200 x 1024 = 204,800). For more information on disk init, see the *Reference Manual: Commands*.

f. Create a sybsystemprocs database of the appropriate size on that device, for example:

```
1> create database sybsystemprocs on sysprocsdev = 180 _{\rm 2>~go}
```

g. In the old server installation directory, enter:

```
isql -Usa -P<password> -S<server_name> -i %SYBASE%\ASE-15_0\scripts
\instmstr
```

# 6.8 Upgrade to SAP ASE 16.0 SP04 PL02

If you are performing a major upgrade from a version earlier than 16.0, and you successfully run the preupgrade utility to test upgrade eligibility, you can upgrade the server, using syconfig.exe (the Server Config utility) or sybatch.exe.

#### i Note

The syconfig utility (syconfig.exe) cannot connect to an SAP ASE server that uses a named pipe directory service. Remove the named pipe directory service from the interfaces file before upgrading the SAP ASE server.

If you're performing a minor upgrade from version 16.0 or later, see Minor Upgrade from Version 16.0 or Later [page 72].

### 6.8.1 Major Upgrade from Versions Before 16.0 on Windows

Use the Server Config utility to upgrade SAP ASE.

#### Procedure

1. Run the sybatch utility (sybatch.exe) to perform the upgrade. If you are doing a major upgrade from SAP ASE 12.5, 12.5.4, or 15.x:

For 12.5.x releases:

```
set <OLDSYBASE>=<old_$SYBASE_directory>
set <OLDSYBASE>_ASE=ASE=12_5
```

For 15.x releases:

```
set <OLDSYBASE>=<old_$SYBASE_directory>
set <OLDSYBASE>_ASE=ASE-15_0
```

Install the new SAP ASE into the same directory as the SAP ASE you are upgrading.

- 2. Go to Start Programs SAP Adaptive Server Enterprise Server Config , and click Upgrade Adaptive Server in the Configure Sybase Servers window.
- 3. If you are upgrading from:

| Version        | Enter                                                                                                    |
|----------------|----------------------------------------------------------------------------------------------------|
| SAP ASE 12.5.4 | <ul> <li>ASE-12_5 for the old ASE component directory</li> <li>OCS-12_5 for the old OpenClient directory</li> </ul> |
| SAP ASE 15.x   | <ul> <li>ASE-15_0 for the old ASE component directory</li> <li>OCS-15_0 for the old OpenClient directory</li> </ul> |

Click Continue.

- 4. In Existing Servers, select the SAP ASE server to upgrade.
- 5. In *Password*, enter the administrator login name and password, then click *Continue*. SAP ASE starts running.
- 6. Before making any changes to the existing SAP ASE databases, you see:

```
You are advised to back up your databases before upgrading. Do you want to proceed with the upgrade?
```

Click:

- Yes if you have backed up the databases.
- No if you have not. Use dump database to make back-up copies before proceeding.

The Server Config utility begins the database eligibility test. Once all preupgrade checks succeed, it upgrades the server.

7. If the upgrade is successful, back up all the databases, including the master database, in your upgraded SAP ASE.

To check the upgrade, use a text editor to view the log file in <code>%SYBASE%\%SYBASE\_ASE%\upgrade</code> \errorlog.upg.

View log information in %SYBASE \%SYBASE ASE%\init\logs\.

# 6.8.2 Major Upgrade from Versions Before 16.0 Manually

You can upgrade manually from a major release earlier than 16.0 without using a wizard or utility.

#### Prerequisites

- Source the old SYBASE.bat file.
- Start the old SAP ASE server.
- Source the new SYBASE.bat file.
- Run %SYBASE%\ASE-16\_0\bin\preupgrade.exe

#### Context

To upgrade SAP ASE manually, use the upgrade executable located in <code>%SYBASE%\ASE-16 0\bin</code>.

#### Procedure

- 1. Copy the sql.ini interfaces file from old installation directory to new directory if they are not the same.
- 2. Copy the <server\_name>.cfg file from old directory to the new %SYBASE%\%SYBASE%\_ASE directory.
- 3. Copy RUN\_server\_name file in old %SYBASE%\%SYBASE\_ASE%\install directory to the new %SYBASE% \ASE-16\_0\install
- 4. Update the paths of the RUN\_server\_name file in <code>%SYBASE%\%SYBASE\_ASE%\install</code>.
- 5. Update the registry keys paths:
  - HKEY\_LOCAL\_MACHINE\SOFTWARE\Sybase\servers\<ASE\_server\_name>\\* -
- 6. Source the SYBASE.bat file in the new directory.
- 7. Start SAP ASE from the Windows Service or by executing the net start SYBSQL\_<server\_name> file.
- 8. Run upgrade. If problems occur, fix them, and re-run the upgrade process.
- 9. Reinstall the SAP ASE-supplied stored procedures to prevent any errors caused from changes to the system catalogs.

### 6.8.3 Minor Upgrade from Version 16.0 or Later

Use a binary overlay to install SAP ASE 16.0 SP04 PL02 over an existing installation directory.

If you have enabled the Java-in-the-database feature, create the sybpoidb database and disable the feature during the installation.

After you install SAP ASE version 16.0 SP04 PL02 over an existing 16.0 directory, run the updatease utility to upgrade the ASE servers.

#### **Related Information**

Upgrade Java in the Database [page 55]

### 6.8.3.1 Determining the SAP ASE Version

Before using the binary overlay, verify that your current version of SAP ASE is at least 16.0.

#### Procedure

Verify that you have version 16.0 or higher:

- If your server is running:
  - 1> select @@version
    2> go
- If your server is not running:

```
%SYBASE%\%SYBASE_ASE%\bin\sqlsrvr -v
```

#### Results

If the result shows that SAP ASE is earlier than version 16.0, you cannot use the binary overlay, but must use an upgrade method instead. See SAP ASE Upgrades [page 52].

# 6.8.3.2 Backing Up SAP ASE

Installing SAP ASE version 16.0 SP04 PL02 and later overwrites the current SAP ASE software. Before installing, verify that your databases are error-free, and back up the SAP ASE directory.

## Procedure

- 1. To ensure that your database is error free, run dbcc checkdb, dbcc checkcatalog, and dbcc checkstorage before loading any new SAP ASE binaries, including the master database. If the dbcc commands reveal problems, call SAP Technical Support.
- 2. After you have verified that your database is error free, back up your <code>%SYBASE%</code> directory in case you need to roll back to the original version of the software.
- 3. SAP ASE provides the uninstmsgs.ebf script for backing up sysmessages before upgrading to 16.0 SP04 PL02. Use it to back up sysmessages before running instmsgs.ebf.

# 6.8.3.3 Installing SAP ASE Using the Binary Overlay

Use the installer to install SAP ASE version 16.0 SP04 PL02 on top of your existing SAP ASE, if it is no earlier than version 16.0.

## Procedure

- From your SAP ASE directory, shut down the servers that are using the binaries. Use a regular "polite" shutdown as opposed to using the shutdown with nowait option, both as the initial and final steps. Doing so flushes free space accounting figures, object statistics, and runs checkpoint on the database to minimize recovery work during the upgrade process.
- 2. Use the installer to load the new software from the installation media.

Navigate to the CD or DVD drive and enter setup.exe or setupConsole.exe.

The installer starts automatically.

- 3. Select the language.
- 4. On the Introduction screen, click Next.
- 5. Specify the destination directory with the SAP ASE you want to update, then click Next.

#### i Note

Do not use single or double quotes character when specifying a path. The installer does not recognize quote marks, and displays an error.

6. If you see *Choose Update Installation*, this means that there is an older version of SAP ASE in the directory you specified for the installation.

If you click:

- Yes the installer identifies which features you already have, and automatically updates them to the newest version.
- *No* the installer prompts you to perform a typical, full, or custom installation to specify what features you want to update.

#### i Note

Clicking *No* does not take you to the previous screen to change the installation directory. To do this, click *Previous*.

#### 7. Click Next.

The installer checks that the version you wish to update is compatible with the version of SAP ASE you are installing. If the version is incompatible, the *Check Upgrade Incompatible Version* dialog appears, and you see a message similar to:

```
Warning: The current "SAP Adaptive Server Enterprise Suite"
in your destination directory is not compatible with this version upgrade;
some bug fixes may be unavailable if you proceed. See the release note for
more information.
```

You may see a similar message if your SAP ASE is an out-of-band release, such as an emergency bug fix, one-off, controlled, or instrumental release:

Warning: The current "SAP Adaptive Server Enterprise Suite" in your destination directory is an out-of-band release; some bug fixes may be unavailable if you proceed. Verify that the bug fixes you need are in this newer version before proceeding with the upgrade.

If you see such messages, click *Cancel* to stop the installation process. To override the error and continue with the installation, select *Proceed installation with incompatible version* and click *Next*.

#### 

Upgrading to an incompatible version may cause software regression. We recommend that you cancel the installation and obtain a compatible version of SAP ASE.

If you perform the installation in a silent, or unattended mode, and the versions are incompatible, the installer asks you to rerun the installer with this argument, then quit:

-DALLOW\_UPGRADE\_TO\_INCOMPATIBLE\_VERSION=true

8. Install SAP ASE 16.0 SP04 PL02 into the existing %SYBASE% installation path.

Once the installer unloads the files, the installer displays the Choose Update Adaptive Server dialog, which installs and updates SAP ASE, system stored procedures, and messages. If you select *Update Adaptive Server*, the installer prompts you to select your SAP ASE, and enter the system administrator password.

9. Navigate to Start Settings Control Panel Administrative Tools Services SAP

SQLserver\_<servername> ], then stop and start the services to restart the SAP ASE server.

10. Run select @@version. The server should now be at version 16.0 SP04 PL02.

# 6.8.3.4 The updatease Utility

The updatease utility reinstalls scripts and updates system stored procedures and messages.

The updatease executable file is located in the <code>%SYBASE%\%SYBASE\_ASE%\bin\</code> directory.

When you perform a minor upgrade or update from SAP ASE version 16.0 and later, you must also reinstall the scripts in  $SYBASE ASE-16_0$  as well as update the system stored procedures and messages.

updatease can perform these tasks for you.

#### i Note

If you performed the minor upgrade using the SAP ASE installer, the installer ran updatease in the background; you need not perform any additional steps.

## **Syntax**

updatease -S<server\_name> -P<ASE\_password> -k

## **Parameters**

#### -S<server\_name>

specifies the SAP ASE you are updating.

#### -P<ASE\_password>

is the SAP ASE "sa" password. If you do not specify this, updatease obtains the information from the SYBASE\_ASE\_SA\_PWD environment variable or at the prompt.

#### -k

(optional) when specified, skips the database free-space check.

# Permissions

To use updatease, you must be an SAP ASE system administrator (the sa login).

# 6.9 Upgrading in Silent Mode

To perform a silent, or unattended installation, run the installer and provide a response file that contains your preferred installation configuration.

### Procedure

1. Create a response file during a console or GUI upgrade:

setupConsole.exe -r <response\_file\_for\_upgrade>

2. If you are upgrading to SAP ASE 16.0 SP04 PL02 from SAP ASE 15.5 or later, set the following properties in the response file to **true**:

| Property             | Description                                                                                                    |
|----------------------|----------------------------------------------------------------------------------------------------|
| DO_UPDATE_INSTALL    | When you set DO_UPDATE_INSTALL to <b>true</b> , the installer reviews and updates the installed components in \$SYBASE.                                                                                                |
| DO_UPDATE_ASE_SERVER | (Optional) When you set DO_UPDATE_ASE_SERVER to <b>true</b> , the installer installs (or reinstalls) system procedures, messages, scripts, and so on in the SAP ASE instance.                                          |
|                      | DO_UPDATE_ASE_SERVER is valid only if you set DO_UPDATE_INSTALL to <b>true</b> .                                                                                                    |
|                      | The DO_UPDATE_ASE_SERVER property requires that you also set:                                                                                                    |
|                      | <ul> <li>UPDATE_ASE_SERVER_NAME_[<n>]=<sap_ase_name_to_update></sap_ase_name_to_update></n></li> </ul>                                                                                                    |
|                      | <ul> <li>UPDATE_ASE_PASSWORD_[<n>] =<sap_ase_password> - if the SAP<br/>ASE password is null, set this value to "NA".</sap_ase_password></n></li> </ul>                                                                |
|                      | For example:                                                                                                    |
|                      | DO_UPDATE_ASE_SERVER=true<br>UPDATE_ASE_SERVER_NAME_1=SYBASE1<br>UPDATE_ASE_PASSWORD_1=NA<br>UPDATE_ASE_SERVER_NAME_2=SYBASE2<br>UPDATE_ASE_PASSWORD_2=NA                                                              |
|                      | You also can set UPDATE_ASE_SERVER_NAME_[ <n>] and<br/>UPDATE_ASE_PASSWORD_[<n>] property values through the<br/>UPDATE_ASE_SERVER_NAME_[<n>] and UPDATE_ASE_PASSWORD_[<n>]<br/>environment variables.</n></n></n></n> |
|                      | If you choose to update the SAP ASE instance manually after the installation, you need not set DO_UPDATE_ASE_SERVER.                                                                                                   |

#### i Note

Do not include the DO\_UPDATE\_INSTALL property in the response file if you are upgrading from a version of SAP ASE earlier than 15.5, as this causes the installer to fail.

#### 3. Run:

```
setup.exe -f <response_file_for_upgrade> -i silent
-DUSER_INSTALL_DIR=<install_location> -DAGREE_TO_SAP_LICENSE=true
```

where:

- <response\_file\_for\_upgrade> is the absolute path of the file name containing the upgrade
   options you chose.
- <install\_location> is the directory in which you are upgrading SAP ASE.

Agree to the SAP License Agreement when upgrading in silent mode using one of these methods:

- Include the option -DAGREE\_TO\_SAP\_LICENSE=true in the command line argument
- Edit the response file to include the property AGREE\_TO\_SAP\_LICENSE=true.

Except for the absence of the GUI screens, all actions of InstallAnywhere are the same, and the result of an upgrade in silent mode is exactly the same as one done in GUI mode with the same responses.

#### 

You should use the setupConsole.exe executable, which runs in the foreground when you are running a silent installation. The normal setup.exe executable runs in the background, giving you the impression that the installation has terminated, and results in additional installation attempts using the silent installation. Multiple installations at the same time may corrupt the Windows Registry and lead to a failure to restart the operating system.

## **Related Information**

Installing SAP ASE Using a Response File [page 31] Installing in Silent Mode [page 34]

# 6.10 Postupgrade Tasks

After you have upgraded, make sure your new SAP ASE server is up and running.

## Context

The upgrade process does not cause any changes in existing statistics, so you need not run update statistics on any tables after the upgrade. If you are upgrading from SAP ASE version 15.x, however, restart the server to make the statistics available.

#### Procedure

- 1. To explicitly re-compile the objects, run dbcc upgrade\_object() for each database.
- 2. If you upgraded from SAP ASE version 12.5.2 or earlier, ensure there are no issues with OAM pages by running dbcc checkcatalog with the fix option:

dbcc checkcatalog (<database name>, fix)

- 3. If you have any system stored procedures that you had saved from before the upgrade (because you had modified them without altering their names), reload them now.
- 4. Execute:

dbcc gam (<dbname>,0,0,'check')

This command performs upgrade operations on text and image columns that are deferred during the SAP ASE upgrade process, and prevents dbcc checkstorage from taking a long time when it is run for the first time after the upgrade.

## **Related Information**

Considerations When Upgrading from SAP ASE 15.0.x [page 53] Restoring Functionality in SAP ASE After Upgrading [page 81] How Compiled Objects Are Handled When Upgrading SAP ASE [page 92]

# 6.10.1 Running the instmsgs.ebf Script

Run message-related scripts after upgrading from version 16.0 to version 16.0 SP04 PL02.

## Procedure

1. If you upgraded from SAP ASE version 16.0 SP releases, run uninstmsgs.ebf to safeguard your modified messages in the master database before you install the default version 16.0 SP04 PL02 messages:

isql -Usa -P<password> -w1000 -iuninstmsgs.ebf -orestoremsgs.ebf

2. Run instmsgs.ebf to install the default 16.0 SP04 PL02 messages:

isql -Usa -P<password> -iinstmsgs.ebf

#### i Note

To undo instmsgs.ebf changes, run this script once you have downgraded to the version from which you upgraded:

isql -S -Usa -P<password> -irestoremsgs.ebf

3. If you use localized files, install any localized language using langinstall, sqlloc, or syconfig.

If you run instmsgs.ebf after installing the 16.0 SPO4 PLO2 localized messages, this script may delete some new messages.

# 6.10.2 Correcting Text and Image Errors

Databases that contain text or image columns from versions of SAP ASE earlier than 12.0 are known to have garbage flags in the text/image status area on text/image pages. These garbage flags may cause errors or data corruption after you upgrade the database to later versions.

## **Determine Whether the Database Contains Text or Image Columns**

Determine whether the earlier-than-12.0 database contains text or image columns. These column types are indicated in the system table syscolumns with a value of 34 for image and 35 for text. If the database does not contain text or image columns, no further steps are needed.

#### Accelerate dbcc checkdb

If most of the tables in your database do not contain text or image columns, use the following command to skip checking on those tables and only check tables that have text and image columns:

```
dbcc checkdb(dbid | dbname [, "skip_tables_with_no_text" ])
```

#### **Find Errors and Possible Corruption**

If the database does contain text or image columns, follow these steps to determine if there are errors and possible corruption.

1. Execute:

```
1> use <database_name>
2> go
1> select name from sysobjects where id in
2> (select id from syscolumns where type = 34 or type = 35)
3> go
```

2. Using the latest SAP ASE version, run the following on each database to detect garbage flags:

```
1> dbcc checkdb(dbname, skip_ncindex)
2> go
```

If dbcc\_checkdb reports 12918 errors as shown below, the database contains garbage flags and must be fixed. If the database does not report these types of errors, no further steps are needed.

```
Flags (0x%x) in Text/Image/Unitext Page Status Area on text page %u (partition id %d) does not match the attribute of text page chain starting from page %u. Run DBCC REBUILD_TEXT to fix it.
```

# Fixing Garbage Flags on a Database Where a Cross-Platform Dump and Load Has Not Been Performed

If the database contains garbage flags, and you have never performed a cross-platform dump and load on the database, correct the garbage flags by executing the appropriate command.

• If error 12918 is reported for several tables, correct garbage flags for all tables in a database by executing.

```
dbcc rebuild text('all')
```

• If error 12918 is reported for a limited number of tables, correct garbage flags on specified tables by executing:

dbcc rebuild text('table name')

• If error 12918 is reported for only one table, correct garbage flags on the specified columns in a table by executing:

```
dbcc rebuild text('table name', 'column name')
```

# Fixing Garbage Flags on a Database Where a Cross-Platform Dump and Load Has Been Performed

#### i Note

In 15.7 SP110 or later, this issue has been fixed and a cross-platform database load does not corrupt text or image data even if there are garbage flags.

- If the database contains garbage flags and you have performed a cross-platform database load on either:
  - Version 15.0 ESD#2 or later, but before version 15.0.2, or,
  - Version 15.0.2 or later, and the source database version (the version on the source platform where the dump file was generated) is 15.0 or later,

Then run dbcc rebuild\_text with the repairtext option. The repairtext is the 5th parameter and should be set to a value of 1. For example:

dbcc rebuild\_text(`all' | `table\_name', `column\_name' | null, null, null, 1)

The repairtext option repairs corrupted text and image data caused during a cross-platform database load by garbage flags. This repairtext option prints each page number in the error log for the text/image data that is repaired.

#### i Note

If you run the dbcc rebuild\_text command with the repairtext option on a database that contains garbage flags but on which a cross-platform database load was never performed, or if a cross-platform database load was performed on a version 15.0.2 or later from a source database version prior to 15.0, this command will corrupt correct text and image data by byte-swap. Make sure you are aware of the version on which a cross-platform database load was performed and the source database version.

- If the cross-platform database load was performed on 15.0.2 or later (12.5.3, or 12.5.4) and the source database version (the version on the source platform where the dump file was generated), is earlier than 15.0 (for example 12.5, or 12.5.3), correct the garbage flags by executing the appropriate command.
  - If error 12918 is reported for several tables, correct garbage flags for all tables in a database by executing:

```
dbcc rebuild text('all')
```

• If error 12918 is reported for a limited number of tables, correct garbage flags on specified tables by executing:

```
dbcc rebuild_text('table_name')
```

• If error 12918 is reported for only one table, correct garbage flags on the specified columns in a table by executing:

```
dbcc rebuild_text(`table_name', `column_name')
```

# 6.10.3 Restoring Functionality in SAP ASE After Upgrading

Restore functionality in the server after an upgrade.

- 1. If you changed any configuration parameters before upgrading, use sp\_configure to set them back to their earlier values.
- 2. Use sp\_dboption to reset any database options you disabled before upgrading.
- 3. Before you use the upgraded server, verify that all custom scripts point to SAP ASE 16.0.

- 4. Verify procedure cache allocation. The size should be the same as before upgrading, unless the original size was smaller than the default value.
- 5. Check the procedure cache requirements. Version 16.0 stored procedures, triggers, and other compiled objects require much more memory to run than earlier versions.

Use sp\_configure to increase the procedure cache size during runtime, and sp\_configure verify to verify any changes you make to the configuration file without having to restart SAP ASE:

sp\_configure "configuration file", 0, "verify", "<full\_path\_to\_file>"

See *Reference Manual: Procedures* and the *Performance and Tuning Guide* for details about sp\_configure and sp\_sysmon, and the *System Administration Guide* for information about configuring memory.

6. Verify data cache allocation.

During the upgrade process, the server ensures that the default data cache size remains the same. Therefore, during the preupgrade process before the upgrade, the size of the default data cache is obtained and written to the configuration file as an absolute value, not as a default. This enables the server to have the same default data cache size as before the upgrade. If this size is less than the default size of 8MB, the server allocates a default data cache of 8MB.

- 7. If you unmirrored devices, remirror them using the disk remirror command.
- 8. If you used compiled objects, see How Compiled Objects Are Handled When Upgrading SAP ASE [page 92].
- 9. If you used two-phase commit in the earlier version of SAP ASE, run the script to install the two-phase commit tables:

isql -U<sa> -P<sa\_password> -S<server\_name>
 -i%SYBASE%\%SYBASE ASE%\scripts\instcomm

## **Related Information**

Postupgrade Tasks [page 77] How Compiled Objects Are Handled When Upgrading SAP ASE [page 92]

# 6.10.4 Reenabling Auditing

If the server you upgraded from was configured for auditing, reenable auditing in the upgraded server.

#### Procedure

1. Enter:

sp\_configure 'auditing', 1

- 2. Reenable auditing for all system stored procedures for which auditing was enabled before the upgrade.
  - a. Use the output of sp\_displayaudit recorded during the preupgrade process to identify the system stored procedures for which auditing was enabled.
  - b. Reenter the audit options using sp\_audit. For example, if you had enabled stored procedure auditing for sp\_addgroup stored procedure in your server before upgrading, run:

sp\_audit "exec\_procedure", "all", "sp\_addgroup", "on"

## **Related Information**

Preupgrade Tasks [page 60] Preparing to Install SAP ASE [page 16] Upgrade Java in the Database [page 55]

# 6.10.4.1 Updating Threshold Procedures for Audit Segments

An post-upgrade task is required for threshold procedures used to archive audit segments.

If your previous installation used a threshold procedure, similar to this, execute the following to archive the <sysaudits> table:

```
INSERT MyPrel5SysAuditHistoryTable SELECT * FROM
sysaudits On
```

where <n> corresponds to the sysaudits table number 1-8 and MyPre15SysAuditHistoryTable is a table defined prior to version 16.0, then you must alter MyPre15SysAuditHistoryTable to add a nodeid column using:

```
alter table MyPre15SysAuditHistoryTable add nodeid tinyint NULL
```

See the Reference Manual: Tables for system tables for details about the sysaudits tables.

# 6.10.5 Restoring Permissions on System Stored Procedures

If the server you upgraded from had site-specific permissions on system stored procedures, restore those permissions in the upgraded server.

# 6.11 Migrate From 32-Bit to 64-Bit

You can migrate from 32-bit to 64-bit versions on different computers or partitions.

To migrate SAP ASE from the 32-bit to the 64-bit version, first install and configure the 64-bit operating system.

SAP ASE 12.5.x 32-bit for Windows can run on a Windows x64 OS. The opposite, however, is not true; you cannot run SAP ASE 64-bit software on a Windows 32-bit OS.

To migrate, you can:

- Use dump and load.
- Use the bcp utility.
- Replace the binary.

#### i Note

Once you have installed your new SAP ASE server, the environment variables become set to the last version installed. To run the previous installation, run the SYBASE.bat file from the command prompt to set the 12.5.x environment, such as:

```
c:\sybase125
c:\sybase15
```

# 6.11.1 Migrating Data Using a Dump-and-Load Method

To perform migrations, back up and restore databases using the dump and load commands.

- 1. In the 32-bit SAP ASE server, run dbcc checks (checkdb, checkalloc, checkcatalog, and checkstorage) on all databases in the 32-bit SAP ASE server to ensure they are error free.
- 2. Create a 64-bit server in a new directory.
- 3. Create devices and databases to match those in the 32-bit server. Make sure the <sysusages> mapping is correct.

#### i Note

Allow 10 percent additional space for the sybsystemprocs database.

- 4. Dump the databases from the 32-bit server.
- 5. Load the databases to the 64-bit server.
- 6. If you have partitioned tables, update partition statistics.
- Run dbcc checks on the 64-bit server and make sure they run cleanly.
   For information on upgrading compiled objects, see Finding Compiled Object Errors Before Production

[page 93].

# 6.11.2 Migrating Data Using bcp

If you use DDL scripts to create devices, databases, tables, rules, stored procedures, triggers, and views, you can use bcp to migrate data from a 32-bit SAP ASE to a 64-bit SAP ASE.

## Context

If you:

- Do not have DDL scripts, use the ddlgen utility to re-create the schema for the SAP ASE you are about to migrate. See the *Utility Guide*.
- Have DDL scripts to create devices, databases, tables, rules, stored procedures, triggers, and views, you can use bcp to move data out of the old database and into the new.

- 1. In the 32-bit SAP ASE, run dbcc checks (checkdb, checkalloc, checkcatalog, and checkstorage) on all databases in the 32-bit SAP ASE to ensure they are error free.
- 2. Use bcp to extract all the data from all the tables in the databases.
- 3. Create a new 64-bit SAP ASE in a new directory.
- 4. Create devices, databases, and tables.
- 5. Use bcp to bulk copy data into tables.
- 6. Re-create all views, triggers, and stored procedures.
- 7. Run dbcc checks on the 64-bit SAP ASE server and make sure they run cleanly.

# 6.12 SAP ASE Components and Related Products

After you finish upgrading SAP ASE, upgrade its components and related products.

Refer to Using SAP Failover in a High Availability System for instructions on how to upgrade an SAP ASE configured with high availability.

# 6.12.1 Upgrading Job Scheduler

After upgrading to a new SAP ASE server, upgrade Job Scheduler.

## Context

#### i Note

You must have <code>%SYBASE%\%SYBASE\_OCS%\bin</code> directory in <code>PATH</code> so the <code>isql</code> executable is accessible. Use <code>isql</code> to perform all the steps in this task.

- 1. Copy the directory services entry for JSAGENT (or jsagent) from the old server to the new server.
- 2. Make sure the new server is running.
- 3. Ensure that at least 9000 locks are configured. If the number of locks on the server is fewer than 9000, increase it:

```
1> sp_configure "number of locks", 9000
2> go
```

- 4. Before you restart the SAP ASE server and run Job Scheduler, run the installjsdb script to Job Scheduler tables and stored procedures:
  - a. Disable Job Scheduler:

```
1> sp_configure "enable job scheduler", 0
2> go
1> sybmgmtdb..sp_sjobcontrol @name=NULL, @option="stop_js"
2> go
b. Run the installjsdb script:
```

```
isql -Usa -Psa_password -S<servername>
-i%SYBASE%\%SYBASE_ASE%\scripts\installjsdb
```

#### i Note

The directory with the isql executable (%SYBASE\_\%SYBASE\_OCS%\bin) must be in your path.

The installjsdb script looks for the sybmgmtdb database.

c. Enable Job Scheduler:

sp configure "enable job scheduler", 1

d. To start Job Scheduler, either restart the server, or enter:

```
1> use sybmgmtdb
2> go
1> sp_sjobcontrol @name=NULL, @option="start_js"
2> go
```

- 5. Restart the SAP ASE server if you restarted Job Scheduler manually.
- 6. (Optional) Add more log space. Some 64-bit platforms require additional space for the sybmgmtdb log:

```
1> use master
2> go
1> alter database sybmgmtdb LOG on sybmgmtdev=20
2> go
```

7. To upgrade sybmgmtdb, run the installjsdb script that is included, saving the output to a file:

```
isql -Usa -Psa_password -Sservername -n -i%SYBASE%\%SYBASE_ASE%\scripts
\installjsdb -ooutput_file
```

#### i Note

When upgrading to SAP ASE version 16.0 SP04 PL02 from earlier versions, make sure that the size of sybmgmtdb is at least 160 MB, so that it has at least 60 MB of free log space.

# 6.12.1.1 Upgrading Job Scheduler Templates

After upgrading to the new server, upgrade the templates and jobs created by Job Scheduler.

## Context

#### i Note

Several changes impact the Job Scheduler templates. These changes make some templates incompatible with earlier versions of the server. The current templates are version 3.0 in the XML files.

## Procedure

- 1. Disable Job Scheduler.
- 2. Upgrade environment variables, scripts, or applications that refer to the Job Scheduler directory path. The Job Scheduler directory is under the ASE-16\_0 directory, in %SYBASE%\%SYBASE\_ASE%\jobscheduler.

Directories below jobscheduler remain the same.

- 3. Copy files from the jobscheduler directory to the ASE-16\_0 directory. If you are installing the new server directories over the old server directories, the installer automatically moves your files to the new jobscheduler directory.
- 4. If you modified SAP-supplied templates, stored procedures, or XML documents, do not overlay the new templates with your modified versions. If you do, you lose the enhancements provided by the revised templates. Carefully merge your template changes into the SAP template files, or better yet, rename your modified templates.
- 5. You may need to make minor modifications to jobs you created from 2.0 or earlier templates. In some templates, parameters changed from varchar(5) to int. The following table lists the templates that changed in version 2.1 and the changes you must make to the SQL code in the jobs created from the templates.

| Template             | Modified Files            | Datatype for <parameter> Changed from varchar(5) to int</parameter> |
|----------------------|---------------------------|---------------------------------------------------------------------|
| dump database        | jst_dump_databases        | @use_srvr_name                                                      |
| dump database<br>log | jst_dump_log              | <pre>@truncate_flag and @use_srvr_name</pre>                        |
| update<br>statistics | jst_update_statistics     | @index_flag                                                         |
| rebuild indexes      | jst_reorg_rebuild_indexes | @dump_flag                                                          |
| rebuild table        | jst_reorg_rebuild_tables  | @dump_flag                                                          |
| reclaim indexes      | jst_reclaim_index_spac    | @dump_flag                                                          |
| reclaim tables       | jst_reclaim_table_space   | @resume_flag                                                        |

Table 8: Changed Job Scheduler Templates

6. Some Job Scheduler templates have been modified to support new server functionality. These changes are related to new parameters for specifying a partition name, or a data change value for the new server commands that added these options. If you have jobs created from any of the enhanced templates, modify the SQL of the jobs for the 16.0 SP04 PL02 servers.

If you have a job scheduled to run on a pre-16.0 server and you need it to also run on 16.0 SP04 PL02 servers, leave the existing job alone and create a new job for pre-16.0 servers, as the job commands are different.

You need not modify any jobs you run on pre-16.0 servers. The following table lists the templates that changed in version 3.0 and the changes you must make to jobs created from them.

#### i Note

All templates listed below, except delete statistics, are incompatible with pre-15.0.1 servers. Do not use them to create jobs that are scheduled on pre-15.0.1 servers; you must use the 2.1 or 2.2 versions for pre-15.0.1 servers.

| Template             | Modified File                           | Change Description                                                                                             | Job Modifications                                       |
|----------------------|-----------------------------------------|----------------------------------------------------------------------------------------------------|---------------------------------------------------------|
| delete<br>statistics | jst_delete_statistics                   | Added @ptn_name as third parameter.                                                                            | Optional.                                               |
| update<br>statistics | jst_update_statistics                   | Added @ptn_name as fifth<br>parameter,<br>@datachg_threshold<br>as the 10th parameter, and<br>added reference. | Required. Include values (or NULL) for new parameters.  |
| rebuild<br>indexes   | jst_reorg_rebuild_indexes               | Added @ndx_ptn_name as third parameter.                                                                        | Required. Include value (or NULL) for new parameter.    |
| reclaim<br>indexes   | jst_reclaim_index_space                 | Added @ptn_name as third parameter.                                                                            | Required. Include value (or NULL) for new parameter.    |
| reclaim<br>tables    | jst_reclaim_table_space                 | Added @ptn_name as sec-<br>ond parameter.                                                                      | Required. Include value (or<br>NULL) for new parameter. |
| multiple             | jst_get_freespace,<br>jst_get_usedspace | Replace reserved_pgs<br>and data_pgs with<br>reserved_pages and<br>data_pages.                                 | No impact on job SQL.                                   |

Table 9: Modified Job Scheduler Templates

7. Install the template stored procedures and move them to the Job Scheduler template stored procedure directory. For example:

cd %SYBASE%\%SYBASE\_ASE%\jobscheduler\Templates\sprocs

Run the stored procedure installation script for each server being updated:

installTemplateProcs <<servername>> <<username>> <<pre>vername>> <<pre>vername>>

#### ${\bf i}\, {\sf Note}$

Upgrade template stored procedures on all Job Scheduler servers and target servers that are updated to SAP ASE version 16.0 SP04 PL02.

8. Install and move the template XML documents into the JS template XML directory. For example:

cd %SYBASE%\%SYBASE\_ASE%\jobscheduler\Templates\xml

9. Before running the installTemplateXml XML installation script, set the SYBASE\_ASE\_SA\_USER environment variable and SYBASE\_ASE\_SA\_PWD variable in the SYBASE.csh file before running the XML installation script: 10. Run the XML installation script on 16.0 SP04 PL02 servers with Job Scheduler installed:

Use "en" for the <language\_code> or omit the parameter completely, as "en" is the default.

#### i Note

Upgrade template XML documents on all Job Scheduler servers updated to SAP ASE version 16.0 SP04 PL02. Do not install them on pre-16.0 servers or servers where Job Scheduler is not installed.

# 6.12.2 Upgrading Java in the Database

If Java in the database functionality is currently enabled, you must run the installpcidb script, which creates tables and stored procedures in the sybpcidb database.

## Procedure

1. Use isql to run the installpcidb script, saving the output to an operating system file.

```
isql -Usa -P<<sa_password>> -S<<server_name>>
    -i%SYBASE%\%SYBASE_ASE%\scripts\installpcidb
-o<<output file>>
```

2. Enable the Java in the database functionality:

```
1> sp_configure 'enable pci', 1
2> go
1> sp_configure 'enable java', 1
2> go
```

You may need to increase 'max memory' to enable these parameters. Restart the server for changes to take effect. You can configure the maximum size of the PCI bridge memory pool through the 'pci memory' size' configuration parameter. For more information, see *Java in Adaptive Server Enterprise*.

# 6.12.2.1 Enabling Java in the Database in a High Availability System

You can use the Java in the database feature on a system that also uses high availability.

# Context

Drop high availability companionship before installing the sybpcidb database, and reestablish companionship afterwards.

Java in the database functionality must be either enabled or disabled on both nodes of the high availability system.

# 6.12.3 Upgrading Backup Server

You can upgrade Backup Server at any point after you upgrade SAP ASE using similar steps. XP Server does not have a formal upgrade process.

# Procedure

1. If you are:

| Option                                           | Description                                                                                                    |
|--------------------------------------------------|----------------------------------------------------------------------------------------------------|
| Upgrading during the initial server installation | <ul> <li>Select:</li> <li>Upgrade Existing Servers when the installer prompts</li> <li>Upgrade SAP ASE Server and Backup Servers</li> <li>This launches the sqlupgrade utility. Click OK.</li> </ul> |
| Upgrading after the initial installation         | Start the sqlupgrade utility from the command line. Enter:                                                                                                    |
|                                                  | %SYBASE%\%SYBASE_ASE%\bin\sqlupgrade                                                                                                    |

2. Perform the upgrade steps as prompted.

# 6.12.4 Updating Databases Using Dump and Load

You can perform an indirect, step-wise update of SAP ASE databases and transaction logs from versions of SAP ASE as early as 12.5.4 using the dump and load commands. Be sure to follow the appropriate update path when performing the dump and load.

# Context

Update recommendations:

- The update process requires space for copying data and logging changes to the system tables. If the source database in the dump was full, the update process might fail. You can use alter database to extend the free space in the event of insufficient-space errors.
- After reloading an older dump, run sp\_checkreswords from the new installation on the loaded database to check for reserved words.

For information on supported upgrade paths, see SAP ASE Upgrades.

For details on the dump procedure, see SAP ASE System Administration Guide: Volume 2 > Upgrading a Dump to the Current Version of SAP ASE.

# **Related Information**

SAP ASE Upgrades [page 52]

# 6.12.5 How Compiled Objects Are Handled When Upgrading SAP ASE

SAP ASE upgrades compiled objects based on their source text.

Compiled objects include:

- Check constraints
- Defaults
- Rules
- Stored procedures (including extended stored procedures)
- Triggers
- Views

The source text for each compiled object is stored in the syscomments table, unless it has been manually deleted. The upgrade process verifies the existence of the source text in syscomments. However, compiled objects are not actually upgraded until they are invoked.

For example, if you have a user-defined stored procedure named <code>list\_proc</code>, the presence of its source text is verified when you upgrade. The first time <code>list\_proc</code> is invoked after the upgrade, SAP ASE detects that the <code>list\_proc</code> compiled object has not been upgraded. SAP ASE recompiles <code>list\_proc</code>, based on the source text in <code>syscomments</code>. The newly compiled object is then executed.

Upgraded objects retain the same object ID and permissions.

You do not receive any notification if the compiled objects in your database dump are missing source text. After loading a database dump, run sp\_checksource to verify the existence of the source text for all compiled objects in the database. Then, you can allow the compiled objects to be upgraded as they are executed, or you can run dbcc\_upgrade\_object to find potential problems and upgrade objects manually.

Compiled objects for which the source text has been hidden using sp\_hidetext are upgraded in the same manner as objects for which the source text is not hidden.

For information on sp\_checksource and sp\_hidetext, see Reference Manual: Procedures.

#### i Note

If you are upgrading from a 32-bit to a 64-bit SAP ASE, the size of each 64-bit compiled object in the sysprocedures table in each database increases by approximately 55 percent when the object is upgraded. The preupgrade process calculates the exact size; increase your upgraded database size accordingly.

To determine whether a compiled object has been upgraded when you upgrade to a 64-bit pointer size in the same version, look at the <sysprocedures.status> column. It contains a hexadecimal bit setting of 0x2 to indicate that the object uses 64-bit pointers. If this bit is not set, it indicates a 32-bit object, which means it has not been upgraded.

To ensure that compiled objects have been upgraded successfully before they are invoked, upgrade them manually using the dbcc upgrade\_object command.

# **Related Information**

Postupgrade Tasks [page 77] Restoring Functionality in SAP ASE After Upgrading [page 81]

# 6.12.5.1 Finding Compiled Object Errors Before Production

Use dbcc upgrade\_object to identify potential problem areas that may require manual changes to achieve the correct behavior.

After reviewing the errors and potential problem areas, and fixing those that need to be changed, use dbcc upgrade\_object to upgrade compiled objects manually instead of waiting for the server to upgrade the objects automatically.

#### Table 10: Upgrade Problems

| Problem                                         | Description                                                                                                    | Solution                                                                                                    |
|-------------------------------------------------|----------------------------------------------------------------------------------------------------|----------------------------------------------------------------------------------------------------|
| Missing, truncated, or<br>corrupted source text | If the source text in syscomments has been deleted,<br>truncated, or otherwise corrupted, dbcc<br>upgrade_object may report syntax errors.                                                                                                    | <ul> <li>If:</li> <li>The source text was not hidden <ul> <li>use sp_helptext to verify</li> <li>the completeness of the source</li> <li>text.</li> </ul> </li> <li>Truncation or other corruption <ul> <li>has occurred – drop and recreate the compiled object.</li> </ul> </li> </ul> |
| Temporary table referen-<br>ces                 | If a compiled object, such as a stored procedure or trigger<br>refers to a temporary table (#temp <table_name>) that<br/>was created outside the body of the object, the upgrade<br/>fails, and dbcc upgrade_object returns an error.</table_name>                             | Create the temporary table exactly<br>as expected by the compiled object,<br>then execute dbcc<br>upgrade_object again. Do not<br>do this if the compiled object is up-<br>graded automatically when it is in-<br>voked.                                                                 |
| Reserved word errors                            | If you load a database dump from an earlier version of SAP<br>ASE into version 15.7 or later and the dump contains a<br>stored procedure that uses a word that is now reserved,<br>when you run dbcc upgrade_object on that stored<br>procedure, the command returns an error. | Either manually change the object<br>name or use quotes around the ob-<br>ject name, and issue the command<br>set quoted identifiers<br>on. Then drop and re-create the<br>compiled object.                                                                                              |

# 6.12.5.1.1 Quoted Identifier Errors

Quoted identifiers are not the same as literals enclosed in double quotes. The latter do not require you to perform any special action before the upgrade.

## Context

dbcc upgrade\_object returns a quoted identifier error if:

- The compiled object was created in a pre-11.9.2 version with quoted identifiers active (set quoted identifiers on).
- Quoted identifiers are not active (set quoted identifiers off) in the current session.

For compiled objects the upgrade process automatically activates or deactivates quoted identifiers as appropriate.

## Procedure

1. Activate quoted identifiers before running dbcc upgrade\_object.

When quoted identifiers are active, use single quotes instead of double quotes around quoted dbcc upgrade object keywords.

2. If quoted identifier errors occur, use the set command to activate quoted identifiers, and then run dbcc upgrade object to upgrade the object.

# 6.12.5.1.2 Determining Whether to Change select \* in Views

Determine whether columns have been added to or deleted from the table since the view was created.

## Context

Perform these queries when dbcc upgrade object reports the existence of select \* in a view:

#### Procedure

1. Compare the output of syscolumns for the original view to the output of the table.

In this example, you have the following statement:

create view all\_emps as select \* from employees

#### 

Do not execute a select \* statement from the view. Doing so upgrades the view and overwrites the information about the original column information in syscolumns.

2. Before upgrading the all\_emps view, use these queries to determine the number of columns in the original view and the number of columns in the updated table:

```
select name from syscolumns
where id = object_id("all_emps")
select name from syscolumns
where id = object_id("employees")
```

3. Compare the output of the two queries by running sp\_help on both the view and the tables that comprise the view.

This comparison works only for views, not for other compiled objects. To determine whether select \* statements in other compiled objects need to be revised, review the source text of each compiled object. If the table contains more columns than the view, retain the preupgrade results of the select \* statement. Change the select \* statement to a select statement with specific column names.

4. If the view was created from multiple tables, check the columns in all tables that comprise the view and rewrite the select statement if necessary.

# 6.12.5.1.3 Using dbcc upgrade\_object

The following section covers syntax, parameters, permissions, increasing the log segment, error reporting and examples for using dbcc upgrade\_object.

# 6.12.5.1.3.1 Syntax for Using dbcc upgrade\_object

This section describes the syntax for using dbcc upgrade object.

## Syntax

```
dbcc upgrade_object [(<dbid> | <dbname>
    [, [<database>.[<owner>].]<compiled_object_name>' |
    'check' | 'default' | 'procedure' | 'rule' | 'trigger' | 'view'
    [, 'force' | 'check']])
```

## **Parameters**

#### upgrade\_object

upgrades a compiled object from the text stored in the syscomments table. The upgrade\_object parameters are:

| <dbid></dbid>                                 | Specifies the database ID. If you do not specify <dbid>, all compiled objects in the current database are upgraded.</dbid>                                                                                                    |
|-----------------------------------------------|----------------------------------------------------------------------------------------------------|
| <dbname></dbname>                             | Specifies the database name. If you do not specify <dbname>, all compiled objects in the current database are upgraded.</dbname>                                                                                                    |
| <compiled_object_name></compiled_object_name> | Is the name of a specific compiled object you want to<br>upgrade. If you use the fully qualified name, <dbname><br/>and <database> must match, and you must enclose<br/>the fully qualified name in quotes. If the database<br/>contains more than one compiled object of the same<br/>name, use the fully qualified name. Otherwise, all<br/>objects with the same name are parsed, and if no<br/>errors are found, upgraded.</database></dbname> |

| check     | Upgrades all check constraints and rules. Referential constraints are not compiled objects and do not require upgrading.                                                                                                    |
|-----------|----------------------------------------------------------------------------------------------------|
| default   | Upgrades all declarative defaults and the defaults created with the create default command.                                                                                                    |
| procedure | Upgrades all stored procedures.                                                                                                    |
| rule      | Upgrades all rules and check constraints.                                                                                                    |
| trigger   | Upgrades all triggers.                                                                                                    |
| view      | Upgrades all views.                                                                                                    |
|           | The keywords check, default, procedure, rule,<br>trigger, and view specify the classes of compiled<br>objects to be upgraded. When you specify a class, all<br>objects in that class, in the specified database, are<br>upgraded, provided that dbcc upgrade_object finds<br>no errors or potential problem areas.                                                                                                    |
| force     | forces an upgrade of the object from syscomments<br>even if an upgrade is not required. Errors are raised if<br>the source text contains errors, as well as for other<br>non-syntax errors including normalization issues such<br>as ambiguous object references (error 209). dbcc<br>upgrade_object requires the traceflag 3604 to be<br>set to on to send output to the client.                                                                                                    |
|           | force specifies that you want to upgrade the specified<br>object even if it contains a select * clause. Do not<br>use force unless you have confirmed that the select<br>* statement is not returning unexpected results. The<br>force option does not upgrade objects that contain<br>reserved words, contain truncated or missing source<br>text, refer to nonexistent temporary tables, or do not<br>match the quoted identifier setting. You must fix these<br>objects before they can be upgraded. |
| check     | checks syntax for the specified compiled object in syscomments in the specified database. Does not raise errors on occurrences of select.                                                                                                    |

# i Note

The keywords check, default, procedure, rule, trigger, and view specify the classes of compiled objects to be upgraded. When you specify a class, all objects in that class, in the specified database, are upgraded, provided that dbcc upgrade\_object finds no errors or potential problem areas.

If set quoted identifiers is on, use single quotes around the keywords. If set quoted identifiers is off, you can use either double quotes or single quotes.

## Permissions

The permission checks for dbcc commands differ based on your granular permissions settings. This table shows the permission requirement for each dbcc command.

Table 11: Permissions Requirements

|                   | Permission Requirement                                                |                                                                                 |
|-------------------|-----------------------------------------------------------------------|---------------------------------------------------------------------------------|
| DBCC Command Name | Granular Permissions Disabled                                         | Granular Permissions Enabled                                                    |
| trace flags 3604  | • sa_role                                                             | <ul><li>set tracing</li><li>monitor qp performance</li><li>set switch</li></ul> |
| upgrade_object    | <ul><li>object owner</li><li>Database owner</li><li>sa_role</li></ul> | <ul><li>manage database</li><li>Object owner</li></ul>                          |

# 6.12.5.1.3.2 Increasing the Log Segment Size

You can specify that all compiled objects of a particular class should be upgraded in one execution of dbcc upgrade object.

For example, you can upgrade all triggers by using the trigger keyword. However, even though you use only one dbcc command, the upgrade of each object is recorded in a separate transaction; the old row is deleted from sysprocedures and a new row is written. Therefore, if you run dbcc upgrade\_object on a large number of compiled objects, your system may run out of log space. Increase the size of the log segment in the databases in which you plan to run this command, to allow sufficient room to log all the upgrades.

# 6.12.5.1.3.3 Error Reporting

To send all the output from dbcc upgrade\_object to the window, a System Administrator can execute dbcc traceon (3604).

SAP recommends that you use this command if you think the output of error messages might overflow the error log.

# 6.12.5.1.3.4 Examples

This section shows examples of using dbcc upgrade object.

• Example 1 – Upgrades all compiled objects in the active database:

```
dbcc upgrade_object
```

• Example 2 – Upgrades all stored procedures in the listdb database. Single quotes are used around procedure because set quoted identifiers is on:

```
dbcc upgrade_object(listdb, 'procedure')
```

• Example 3 – Upgrades all rules and check constraints in the listdb database. Double quotes are used around rule because set quoted identifiers is off:

dbcc upgrade object(listdb, "rule")

• Example 4 – Upgrades all stored procedures named list\_proc in the listdb database:

dbcc upgrade\_object(listdb, list\_proc)

• Example 5 – Upgrades the stored procedure list\_proc, which is owned by the login "jkarrik":

dbcc upgrade object(listdb, "listdb.jkarrik.list proc")

 Example 6 – Returns an error because the value of dbname is master and the value of database is listdb. These values must match:

dbcc upgrade\_object(master, "listdb.jkarrik.list\_proc")

# 7 SAP ASE Downgrades

An SAP ASE server that has been upgraded to 16.0 SP04 PL02 requires specifics tasks before it can be downgraded to an earlier version of 16.0.

#### Downgrade

You can downgrade SAP ASE version 16.0 SP04 PL02 to 16.0 through 16.0 SP02.

#### i Note

You cannot downgrade an SAP ASE 16.x version to a 15.x version.

Do not run the sp\_downgrade system procedure. The downgrade may appear to work but does not actually occur, and you can neither start the previous version of SAP ASE or load databases you dumped. To downgrade the entire installation, run sp\_downgrade\_esd against all databases in turn, saving the master database for last.

Even if you have not used any of the new features in SAP ASE 16.0 SP04 PL02, the upgrade process added columns to system tables. This means you must use sp\_downgrade\_esd to perform the downgrade.

#### i Note

You cannot downgrade a single database through dump and load directly from SAP ASE 16.0 SP04 PL02 to an earlier version.

# **Configurable Cache Size**

In SAP ASE 16.0 SP02 PL06 (Linux only), and in 16.0 SP03 (all platforms), the configurable cache size is increased from 2TB to 4TB (4TB is the total memory configurable in SAP ASE).

- If you want to downgrade to a version earlier than 16.0 SP02 PL06, you need to configure the cache size to less than 2TB in the current version, and then downgrade.
- If the cache size is already lower than 2TB in current version:
  - After you downgrade, run sp\_cacheconfig with the size value of the current version. This allows the run value and configuration value to be displayed as the same value. If you do not run sp\_cacheconfig, the functionality is not affected, but the displayed run and configuration values for the cache size will be different.
  - If there are large pools configured, after you downgrade, run sp\_poolconfig with the size value of the current version for all the large pools. This allows run value and configuration values to be the same.

#### **Encryption or Replicated Databases**

There are additional steps to perform if you are using encryption or replicated databases. See *Replication Server Administration Guide Volume 2* for information on downgrades and replicated databases.

# 7.1 Preparing to Downgrade SAP ASE

Prepare your system before starting the downgrade.

## Context

Before you begin downgrading SAP ASE, perform these steps for the features or configurations you enabled.

### Procedure

• If the logical page size for your SAP ASE is larger than 8192 bytes and you have configured any databases to allow wide data-only-locked (DOL) rows, turn the option off:

sp dboption @dbname, 'allow wide dol rows', false

Before you downgrade SAP ASE, verify that no wide DOL rows exist in any table in these databases. SAP ASE cannot find them, and thus does not warn you about their existence.

This does not occur if your logical page size is 8192 bytes or smaller.

• If you have configured any database to use either row or page compression, turn it off:

alter database @dbname set compression none

If any database has nonzero, in-row large object (LOB) lengths, set it to zero:

alter database @dbname set inrow\_lob\_length = 0

• If any table is configured to use compression, turn it off:

```
alter table @tablename set compression = none reorg rebuild @tablename
```

- If any table uses LOB compression or in-row LOBs:
  - a. Copy the data from that table to a new table.
  - b. Drop the original table.
- If any table was altered to include nonmaterialized columns, convert those columns to standard columns:

reorg rebuild @tablename

• If there are any holes in the database from previous alter database off commands, remove the holes by using alter database on to extend the database.

If you do not perform this before the downgrade, you see a message similar to:

Error: Database '<dbname>' contains <num> hidden pages that have to be filled. Please, use ALTER DATABASE ON command to extend the database by <num> pages.

You can extend the database on any data device, as long as you specify the number of indicated pages as being at least as large as the <num> value.

# 7.2 Downgrading from SAP ASE Version 16.0 SP04 PL02

Use sp\_downgrade\_esd to downgrade SAP ASE.

#### Prerequisites

To use sp downgrade esd, you must have sa\_role, and be in the master database.

## Context

sp\_downgrade\_esd downgrades a specified individual database to a specified previous version. This supports dumping that database in a form that could be loaded by the older version. The online database command can be used to re-upgrade the database after dump. You cannot downgrade a 16.0 or higher database back to a 15.x version.

#### i Note

sp\_downgrade\_esd does not downgrade an entire SAP ASE installation at once. To downgrade the entire installation, run sp\_downgrade\_esd against all databases in turn, saving the master database for last.

- 1. Restart the SAP ASE server in single-user mode by specifying the -m option.
- In a loop, run sp\_downgrade\_esd on each database. You need not downgrade temporary databases –
  including tempdb as well as user-created temporary databases as they are re-created from a template
  database when the SAP ASE server starts. To downgrade your entire installation, run sp\_downgrade\_esd
  for each database in your installation.

#### 

If you are downgrading the entire installation, downgrade the master database last, only after performing sp downgrade esd on all of your non-temporary databases

The syntax for sp\_downgrade\_esd is:

```
sp downgrade esd @<database name> [, @<target version> [, @verbose]]
```

where:

- <@database name> is the name of the database you are downgrading
- <@target\_version> is a string that specifies what version of 16.0 to go back to. It accepts values "GA" (the default) or "SPO PLxx" where "xx" is an integer. "GA" is an abbreviation for "SPO PLO". The valid options are:
  - "GA" (default) for SAP ASE version 16.0.
  - "SP0 PL<xx>" where <xx> is an integer. Specifying "SP0 PL0" is the same as using "GA"
  - "SP1 PL<xx>" where <xx> is an integer.
- @<verbose> is an integer that, when used, displays the output in the verbose mode. Valid values are:
  - 1 the procedure produces extra messages about what it is doing
  - 0 produces no additional messages

For example:

```
1> sp downgrade esd sybsystemprocs, GA
2> qo
Reverting database 'sybsystemprocs' to 'GA'.
Database 'sybsystemprocs' is now suitable for use by GA.
(return status = 0)
1>
2> sp downgrade esd sybsystemdb, GA
3> go
Reverting database 'sybsystemdb' to 'GA'.
Database 'sybsystemdb' is now suitable for use by GA.
(return status = 0)
1> sp downgrade esd model, GA
2> go
Reverting database 'model' to 'GA'.
Database 'model' is now suitable for use by GA.
(return status = 0)
1> sp downgrade esd MYASE tdb 1, GA
2> ao
Reverting database 'MYASE tdb 1' to 'GA'.
Database 'LUMINOUS_tdb_1' is now suitable for use by GA.
(return status = 0)
1> sp_downgrade_esd master, GA
2> go
Reverting database 'master' to 'GA'.
Database 'master' is now suitable for use by GA.
(return status = 0)
1> shutdown
2> go
```

- 3. Shut down the 16.0 SP04 PL02 version of SAP ASE.
- 4. With your SAP ASE shut down, start your older version of SAP ASE using the same master device that the was using.

# 7.3 Dumping a 16.0 SP04 PL02 Database to Load Into an Older Version of SAP ASE 16.0

You can open an SAP ASE 16.0 SP04 PL02 database in an earlier 16.0 version by using the sp\_downgrade\_esd system procedure.

# Context

If you have a database in SAP ASE version 16.0 SP04 PL02 that you want to open in an earlier 16.0 version, you can downgrade the database with  $sp_downgrade_esd$  and perform the dump and load. You can then revert the database so that it is usable in the current version of SAP ASE again.

#### i Note

Use these steps only to open a 16.0 SP04 PL02 database in an earlier 16.0 version of SAP ASE, and not to downgrade SAP ASE itself.

Perform these steps for one database at a time, and only for the databases you want to open in version 16.0 of SAP ASE.

#### Procedure

- 1. Put a database (<@db\_name>) in single-user mode.
- 2. Run sp downgrade esd <@db name> on the database.

The syntax for sp downgrade esd is:

sp downgrade esd @<database name> [, @<target version> [, @verbose]]

where:

- <@database\_name> is the name of the database you are downgrading
- <@target\_version> is a string that specifies what version of 16.0 to go back to. It accepts values "GA" (the default) or "SPO PLxx" where "xx" is an integer. "GA" is an abbreviation for "SPO PLO". The valid options are:
  - "GA" (default) for SAP ASE version 16.0.
  - "SP0 PL<xx>" where <xx> is an integer. Specifying "SP0 PL0" is the same as using "GA"
  - "SP1 PL<xx>" where <xx> is an integer.
- @<verbose> is an integer that, when used, displays the output in the verbose mode. Valid values are:
  - 1 the procedure produces extra messages about what it is doing
  - 0 produces no additional messages
- 3. Use dump database <@db\_name> to dump the database.

- 4. Run online database <@db\_name>. This brings the affected database back to its proper revision level after the downgrade procedure.
- 5. Take the <@db name> database out of single-user mode.

# 7.4 Downgrading Job Scheduler

If you are downgrading to SAP ASE version 16.0, run installjsdb script from the earlier version.

## Procedure

1. Disable Job Scheduler:

```
1> sp_configure "enable job scheduler", 0
2> go
1> sybmgmtdb..sp_sjobcontrol @name=NULL, @option="stop_js"
2> go
```

- 2. Follow the downgrade steps for your platform.
- 3. After downgrading, enter this command from the earlier version of SAP ASE:

```
isql -Usa -Psa_password -S<servername>
-i%SYBASE%\%SYBASE ASE%\scripts\installjsdb
```

#### i Note

The directory with the isql executable (%SYBASE%\%SYBASE\_OCS%\bin) must be in your path.

4. Enable Job Scheduler:

sp configure "enable job scheduler", 1

5. To start Job Scheduler, either restart the server, or enter:

```
1> use sybmgmtdb
2> go
1> sp_sjobcontrol @name=NULL, @option="start_js"
2> go
```

# 7.5 Post-downgrade Tasks for SAP ASE

After you perform the basic downgrade steps, finish the process by handling residual tasks.

## Procedure

 Installing system stored procedures over the old version drops auditing information about system stored procedures. Use the output of sp\_displayaudit recorded during predowngrade to help determine the system stored procedures for which auditing was enabled. Reenter the audit options using sp\_audit. For example, if sp\_addlogin was audited in your server before upgrading, run this command to reenable auditing on sp\_addlogin:

sp\_audit "exec\_procedure", "all", "sp\_addlogin", "on"

After you run instmstr, instmodl, instcomm, instsecu, insthasv, installjsdb, and installmsgsvss on your downgraded server, return system stored procedures to their earlier form. New stored procedures introduced in releases subsequent to the downgraded server are not removed.

- 2. The on-disk structures of stored procedures, triggers, and views may contain statement identity tokens, datatypes, and object references that are not understood by the earlier SAP ASE versions. You must drop all compiled objects that use features introduced into SAP ASE subsequent to the version to which you are downgrading.
- 3. If during the upgrade process you ran update all statistics on syslogins, you must delete statistics for syslogins and re-create them.

spt\_values are dropped and re-created when you run installmaster from the release area you
downgraded to. Any new types are eliminated from this table.

4. Run instmstr from the release area of the server to which you downgraded to remove configuration parameters that belong to 16.0 SP04 PL02, by deleting <sysconfigures> rows for configuration parameters that do not exist in syscurconfigs. After running instmstr, the error messages no longer appear when you start the server.

If you start a downgraded server using the 16.0 SP04 PL02 configuration file, the new options generate an Unknown parameter message. The unknown options are reported the first time you restart the server. You can ignore these messages; the configuration file is rewritten without the unknown options.

# 8 Uninstalling SAP ASE

To remove SAP ASE, run the uninstaller. The uninstallation process reverses only those actions originally performed by the installer, leaving intact any files or registry entries you created after the installation.

#### **Prerequisites**

Stop all services using the *Services* option from the *Control Panel*. If any of the services are marked to automatically start, change them to be started manually. Restart the system to release any DLLs that are already loaded into memory.

If you installed SAP ASE version 16.0 on top of an existing SAP ASE 12.5 or earlier, that earlier version of SAP ASE created a shortcut that launches the uninstaller, whereas SAP ASE 16.0 registered the uninstaller with the *Add/Remove Programs* option on the Control Panel. Use the *Add/Remove Programs* option to remove SAP ASE. This does not remove some of the shortcuts created by the SAP ASE version 12.5 or earlier installer; you must manually remove these shortcuts.

#### Procedure

- 1. Remove your server from within SAP ASE: Start Programs SAP Adaptive Server Enterprise Server Config Remove Server.
- 2. You can uninstall SAP ASE using:

| Option       | Description                                                                                              |
|--------------|----------------------------------------------------------------------------------------------------|
| Windows GUI  | Go to Control Panel Programs and Features Uninstall a program and select SAP Adaptive Server Enterprise. |
| Command line | Execute the uninstallation utility at %SYBASE%\sybuninstall\ASESuite\uninstall.exe.                      |

3. Click Next in the Uninstall SAP Adaptive Server Enterprise welcome window.

4. Choose one of the following, then click Next:

| Option                         | Description                                                                                                    |
|--------------------------------|----------------------------------------------------------------------------------------------------|
| Complete<br>Uninstall          | Uninstalls everything originally installed by the installer. Files and folders created after the installa-<br>tion are not removed.                                                                                         |
| Uninstall Specific<br>Features | Displays a list of features. If any unselected products/components are dependent on features se-<br>lected for uninstallation, you can still proceed with the uninstallation but dependent features are<br>not uninstalled. |

You see a window indicating that the uninstallation process is being performed. There is no progress bar.

### i Note

You may need to confirm the deletion of some files that have been modified since installation.

- 5. When you see the final window, click *Done* to exit the uninstallation program.
- 6. Manually remove any files or registry entries you created after the installation.

# 8.1 Removing an Existing SAP ASE Server

Remove an existing SAP ASE server.

- 1. Stop the server.
- 2. From the Windows taskbar, select Start Programs SAP Server Configuration .
- 3. From the icons on the left of the Configure Sybase Servers screen, select the type of Sybase server to remove.
- 4. Click Remove SAP ASE.
- 5. Select the server to remove.
- 6. Restart the computer to reset registry entries.

# 9 Troubleshoot Your Installation

Determine the cause of problems and apply the recommended solution.

To determine the cause of an error, first look in the log file of the utility being used, to identify the task the utility was performing when it failed. Then check the server error log.

This table lists possible causes and solutions for common problems that you might encounter during a firsttime installation, or an upgrade. If you continue to have problems, retry the installation or upgrade.

### The Installation Program Cannot Start the SAP ASE Server

- Make sure you meet RAM requirements. If you have the required amount of RAM, remove, then reinstall all applications to the hard drive and restart the installation.
- After SAP ASE is installed, there should be 25MB of free disk space left in the disk drive.
- Verify that you are logged in as system administrator. You must log in as an administrator to start the SAP ASE server.
- The SAP ASE server may not start if it cannot find a SySAM license or if the grace period has expired. Check the SAP ASE error log for the cause of the license checkout failure and fix the issues.

### SAP ASE-Related Products Cannot Locate Their Required DLLs

The installation program makes several modifications to your operating environment to locate required files. Log out of Windows, and log in again for the changes to take effect. Use the system administrator login account or assign yourself system administrator privileges.

Verify that you are logged in to Windows as a member of the Administrators group.

### The Installation Program Cannot Connect to the Upgraded SAP ASE Server

Exit and restart the Server Config utility.

### **Cannot Start SAP ASE as a Service**

You cannot start SAP ASE as a service because it cannot open the master device.

This occurs because the installation process configures the SAP ASE service to run as "LocalSystem" instead of "Administrator." You can successfully access the SAP ASE server by logging in as Administrator and running

the start\_server.bat file, but attempting to start SAP ASE as a service fails due to incorrect permission settings.

To resolve this issue:

- 1. Go to Control Panel Administrative Tools Services SAP\_SQLServer\_<servername> .
- 2. Right-click SAP\_SQLServer\_<servername> and click Properties.
- 3. Click the *LogOn* tab, and choose *This account*.
- 4. Provide your login and password, and click OK.

You can now start SAP ASE as a service.

### 9.1 Error Logs for Installation Utilities

The information in the error logs may help determine the reason and possible solutions for problems with installation-related utility programs.

| Utility           | Default Location and File Name  |
|-------------------|---------------------------------|
| SAP ASE Installer | %SYBASE%\log\ASE_Suite.log      |
| sybatch           | %SYBASE%\%SYBASE_ASE%\init\logs |
| syconfig          | %SYBASE%\%SYBASE_ASE%\init\logs |

### 9.2 Error Logs for SAP ASE Servers

The information in the error logs may help to determine the reason and possible solution for an error message.

| Server        | Default Location and File Name                                         |
|---------------|------------------------------------------------------------------------|
| SAP ASE       | <pre>%SYBASE%\%SYBASE_ASE%\install\<servername>.log</servername></pre> |
| Backup Server | %SYBASE%\%SYBASE_ASE%\install\ <servername>.log</servername>           |
| XP Server     | %SYBASE%\%SYBASE_ASE%\install\ <servername>.log</servername>           |

### 9.3 Troubleshooting Common Installation Problems

Identify the cause of installation problems and apply the recommended solutions.

If your installation fails, review error messages and your SAP ASE error log to determine the cause of the failure.

### Installer Log is Missing

While the installer is still running, the ASESuite.log installer log file does not yet exist in the log subdirectory of your installed directory. This file is created only after a graceful exit from the installer. If the installer crashes or is interrupted (for example, by pressing ctrl + c), the installer standard output and error files (used to create the installer log) are in a temporary directory with file names lax-\*-out.tmp and lax-\*-err.tmp. If you encounter any problems with an installation that was interrupted without a graceful exit, view these temporary files to debug the cause.

#### i Note

The temporary directory in which the files are created is not /tmp/; you can change it by changing the \$IATEMPDIR environment variable (%TEMP% in Windows).

### Port Already in Use

Enter a different port number on the srvbuild window. The command netstat -a produces a list of port numbers in use.

### **Installer Fails to Start**

Restart the installer in debug mode. Hold down the Ctrl key immediately after launching the installer and until a console window appears.

### **Cannot Start XP Server**

You may receive the following message from XP Server when it is invoked by xp\_cmdshell or some other extended stored procedure:

```
Msg 11018, Level 16, State 1:
Procedure "xp_cmdshell", Line 2:
XP Server must be up for ESP to execute.
(return status = -6)
```

Verify that there is an XP Server entry in the SAP ASE sysservers table and in the interfaces file or LDAP server.

Use sp addserver to add an entry to the sysservers table.

### **Troubleshooting Resource File Installations**

If you encounter problems during the build, configuration, or upgrade process while using the syconfig.exe or sybatch.exe, it may be that these utilities did not allow enough time for a SAP ASE server to shut down properly.

Set the SYBSHUTWAIT environment variable to force the utilities to wait for the SAP ASE server to shut down. For example, this command forces the utility to wait for two minutes before proceeding with the next task:

% set SYBSHUTWAIT=120

# 9.3.1 If the Installation Quits While You Are Configuring an SAP ASE Server

Perform specific steps if the installation suddenly quits.

### Procedure

- 1. View the contents of the log file generated by the SAP ASE server.
- 2. Take any suggested actions to correct the problem. If the installation fails after:
  - The installation program created any operating system files, such as the master device or system procedures device files, delete those files.
  - The installation program starts the SAP ASE server that you are attempting to install, shut down that server.
- 3. Use the Server Config utility to restart the configuration.

### 9.3.2 PATH Environment Variable Exceeds Maximum Length

The PATH environment variable cannot exceed 2048 characters on Windows.

If your PATH environment variable exceeds 2048 characters, you may see an error similar to the following:

```
WindowsEnvironmentVariableAction.updateEnv() : cannot set env PATH because value exceed max length.
```

### 9.4 Stopping an SAP ASE Server After a Failure

If the installation or upgrade session fails after you start a SAP ASE server for any reason, use the shutdown command.

#### Procedure

- 1. Open an MS-DOS Command Prompt window.
- 2. Start isql and connect to the SAP ASE server:

```
%SYBASE%\%SYBASE OCS%\bin\isql -Usa -P -S<server name>
```

where:

- <%SYBASE%> is the SAP ASE installation directory.
- <server\_name> is the name of your SAP ASE server.
- 3. Shut down the SAP ASE server using the shutdown with nowait command. This stops the server immediately, without waiting for currently executing SQL statements to finish:

```
1> shutdown with nowait
2> go
```

#### i Note

If you cannot connect to the SAP ASE server with isql, or if the shutdown with nowait command fails, use the Task Manager (press *Ctrl+Alt+Del*) or a Windows process monitoring utility, (for example, the pview.exe program included with the Microsoft Toolkit), to stop the SAP ASE process.

### 9.5 If SAP ASE Fails the Preupgrade Eligibility Test

Examine the log file to determine why SAP ASE is ineligible for an upgrade.

### Context

If SAP ASE fails the preupgrade test, you see:

```
Server <SERVER_NAME> failed preupgrade eligibility test. See log for more information.
```

### Procedure

- 1. You see Upgrade Check Failed. Click OK.
- 2. From the Configure Sybase Servers window, select Exit.
- 3. Examine the log file created in the <code>%SYBASE\_ASE%\init\logs</code> directory to find out why SAP ASE failed the preupgrade eligibility test.

After you resolve any problems, shut down the SAP ASE server and use Server Config to restart the upgrade session.

### 9.6 When an Upgrade Fails

If the upgrade process fails, the installation program displays error messages.

Once you start SAP ASE on the new version, you cannot start SAP ASE on the earlier version. Attempts to do so result in having to restore from backups.

### 9.6.1 If You Can Identify the Cause of the Upgrade Failure

If the error logs or messages clearly indicate the cause of failure, and you are confident that your databases have not been damaged, you can attempt to fix the problem and immediately re-run the upgrade.

### Context

If the upgrade process fails again and you cannot determine the cause of failure, check the error log file to find out when and where the upgrade failed, and contact SAP Product Support.

### Procedure

- 1. Exit the Server Config program.
- 2. Perform the necessary actions to fix the problem.

For example, if the error log indicates that the upgrade failed because your existing databases do not contain enough space, use the alter database command to increase the available space.

3. If needed, shut down the SAP ASE server.

Shutting down the server enables the installation program to start the server and re-run the upgrade session.

4. Start Server Config from the Sybase program folder.

5. Select Upgrade SAP ASE, and proceed with the upgrade.

### 9.6.2 Restoring Databases After a Failed Upgrade

You may need to restore your databases due to a failed upgrade.

#### Procedure

- If you think the upgrade failure or its cause may have damaged your databases, restore the databases from backups. For information about restoring databases, see the *System Administration Guide*.
- If you are concerned about the possible corruption of your databases, exit sqlupgrade, but do not attempt to restart the upgrade session until you have restored the databases from backup. After restoration is complete, retry the upgrade.

### 9.6.3 Recovering from a Failed Upgrade

Upgrade issues may be due to a failure to upgrade an individual database, or a failure to complete configuration changes after all databases have been upgraded.

### Context

Use the output from the upgrade utility to correct the problem that caused the failure.

### Procedure

• If the upgrade failed because the process ran out of some resource, such as data or log space, locks, or auxiliary scan descriptors, add space to the database using the alter database command.

You may also correct other resource failures by changing the server's configuration using the sp configure stored procedure.

• If an upgrade failure leaves a database offline, and the failure can be corrected only by making data changes in the database, you can gain access to the failed database by using *isql* or a similar program to connect to the affected server as user "sa" and issuing this command:

dbcc traceon(990)

Having set this trace flag, user "sa" can now use the offline database and make the necessary changes to correct the upgrade failure.

#### i Note

This trace flag grants access only to user "sa"; "sa\_role" does not work. If you have disabled the "sa" login, reenable it to get access using this method.

To restart a server that has not successfully upgraded, use:

online database <failed\_db\_name>

The server restarts that database's upgrade from the point of failure.

If the failure occurs after all databases have been upgraded, or if a failure somehow causes the upgrade utility to fail, manually re-run the utility. After you diagnose and correct the failure, run the upgrade utility:

%SYBASE%\%SYBASE\_ASE%\bin\upgrade.exe

When restarted in this way, the upgrade process says it is "verifying" the upgrade rather than "starting" it, but it makes all the same checks as for the original upgrade.

• To verify that a database has upgraded successfully, check any database's upgrade status using the online database command. If any upgrade is required for a database, this command performs it. You may also use a procedure such as this to check all databases at a given installation:

```
declare @dbname varchar(255)
select @dbname = min(name)
from master..sysdatabases
while @dbname is not null
begin
online database @dbname
select @dbname = min(name)
from master..sysdatabases
where name > @dbname
end
```

• Reinstall system stored procedures using the scripts from the new version:

isql -Usa -P<password> -i %SYBASE%\%SYBASE\_ASE%\scripts\instmstr

#### ${f i}$ Note

When a server fails during an upgrade process, it attempts to upgrade the databases when it restarts. When the installation is fully recovered, re-run the upgrade utility to ensure that all postupgrade configuration work is done. Then reinstall the system stored procedures.

• During the upgrade process, the log may become too full due to recorded catalog changes. If so, log in to the new server using isql, and issue:

isql> dump tran <dbname> with truncate\_only

- a. If truncate\_only indicates that it cannot truncate the log, retry the command as no\_log instead.
- b. If this does not truncate the log successfully, use the alter database command to extend the database as explained below.
- In some cases, preupgrade space estimations are insufficient for the data copy phase of upgrade. You see a message that there is insufficient space in the system segment for the upgrade. When this happens, the

upgrade process stops responding, waiting for space to be provided. To increase the size of the database, log in to the new server using isql, and use alter database:

isql> alter database <dbname> on <device name> = "<2>m"

alter database allows you to specify the size to alter the database with the unit specifier "m", or "M".

#### i Note

There are certain upgrade failures from which the server cannot recover. For example, attempts to upgrade system tables to version 15.x are quite sensitive to failures at certain points during the required changes. If you encounter such a failure, restore the failed database from backup. To prevent the upgrade from failing again, correct the problem that caused the original failure before issuing the online database command for that database. These catastrophic failures are nearly always caused by running out of resources, as described above, which then causes a failure to undo the aborted transaction.

### 9.6.4 If You Cannot Identify the Cause of an Upgrade Failure

Your attempts to upgrade may continue to fail.

#### Procedure

1. If attempts to upgrade continue to fail, check the error log file to identify where and where the upgrade failed.

By default, the log file is located in <code>%SYBASE%\%SYBASE\_ASE%\install<servername>.log</code>.

2. Contact Product Support with the information.

# **Important Disclaimers and Legal Information**

### **Hyperlinks**

Some links are classified by an icon and/or a mouseover text. These links provide additional information. About the icons:

- Links with the icon P : You are entering a Web site that is not hosted by SAP. By using such links, you agree (unless expressly stated otherwise in your agreements with SAP) to this:
  - The content of the linked-to site is not SAP documentation. You may not infer any product claims against SAP based on this information.
  - SAP does not agree or disagree with the content on the linked-to site, nor does SAP warrant the availability and correctness. SAP shall not be liable for any
    damages caused by the use of such content unless damages have been caused by SAP's gross negligence or willful misconduct.
- Links with the icon 
   You are leaving the documentation for that particular SAP product or service and are entering a SAP-hosted Web site. By using such links, you agree that (unless expressly stated otherwise in your agreements with SAP) you may not infer any product claims against SAP based on this information.

### **Videos Hosted on External Platforms**

Some videos may point to third-party video hosting platforms. SAP cannot guarantee the future availability of videos stored on these platforms. Furthermore, any advertisements or other content hosted on these platforms (for example, suggested videos or by navigating to other videos hosted on the same site), are not within the control or responsibility of SAP.

### **Beta and Other Experimental Features**

Experimental features are not part of the officially delivered scope that SAP guarantees for future releases. This means that experimental features may be changed by SAP at any time for any reason without notice. Experimental features are not for productive use. You may not demonstrate, test, examine, evaluate or otherwise use the experimental features in a live operating environment or with data that has not been sufficiently backed up. The purpose of experimental features is to get feedback early on, allowing customers and partners to influence the future product accordingly. By providing your feedback (e.g. in the SAP Community), you accept that intellectual property rights of the contributions or derivative works shall remain the exclusive property of SAP.

### **Example Code**

Any software coding and/or code snippets are examples. They are not for productive use. The example code is only intended to better explain and visualize the syntax and phrasing rules. SAP does not warrant the correctness and completeness of the example code. SAP shall not be liable for errors or damages caused by the use of example code unless damages have been caused by SAP's gross negligence or willful misconduct.

### **Bias-Free Language**

SAP supports a culture of diversity and inclusion. Whenever possible, we use unbiased language in our documentation to refer to people of all cultures, ethnicities, genders, and abilities.

© 2022 SAP SE or an SAP affiliate company. All rights reserved.

No part of this publication may be reproduced or transmitted in any form or for any purpose without the express permission of SAP SE or an SAP affiliate company. The information contained herein may be changed without prior notice.

Some software products marketed by SAP SE and its distributors contain proprietary software components of other software vendors. National product specifications may vary.

These materials are provided by SAP SE or an SAP affiliate company for informational purposes only, without representation or warranty of any kind, and SAP or its affiliated companies shall not be liable for errors or omissions with respect to the materials. The only warranties for SAP or SAP affiliate company products and services are those that are set forth in the express warranty statements accompanying such products and services, if any. Nothing herein should be construed as constituting an additional warranty.

SAP and other SAP products and services mentioned herein as well as their respective logos are trademarks or registered trademarks of SAP SE (or an SAP affiliate company) in Germany and other countries. All other product and service names mentioned are the trademarks of their respective companies.

Please see https://www.sap.com/about/legal/trademark.html for additional trademark information and notices.

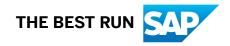